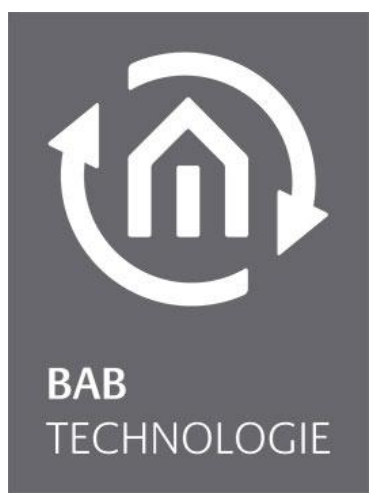

**BAB** TECHNOLOGIE GmbH

# **APP**MODULE Easywave Dokumentation

Version 1.7.6 ELDAT KNX Connect Version 1.1.0 Artikel Nr.: 14501

> Anleitungsversion III Stand 01/2025 Datum: 28. Januar 2025

DE

#### **BAB** TECHNOLOGIE GmbH

Hafenpromenade 1 44263 Dortmund

info@bab-tec.de

Tel.: +49 (0) 231 – 476 425 - 30 Fax.: +49 (0) 231 – 476 425 - 59 www.bab-tec.de

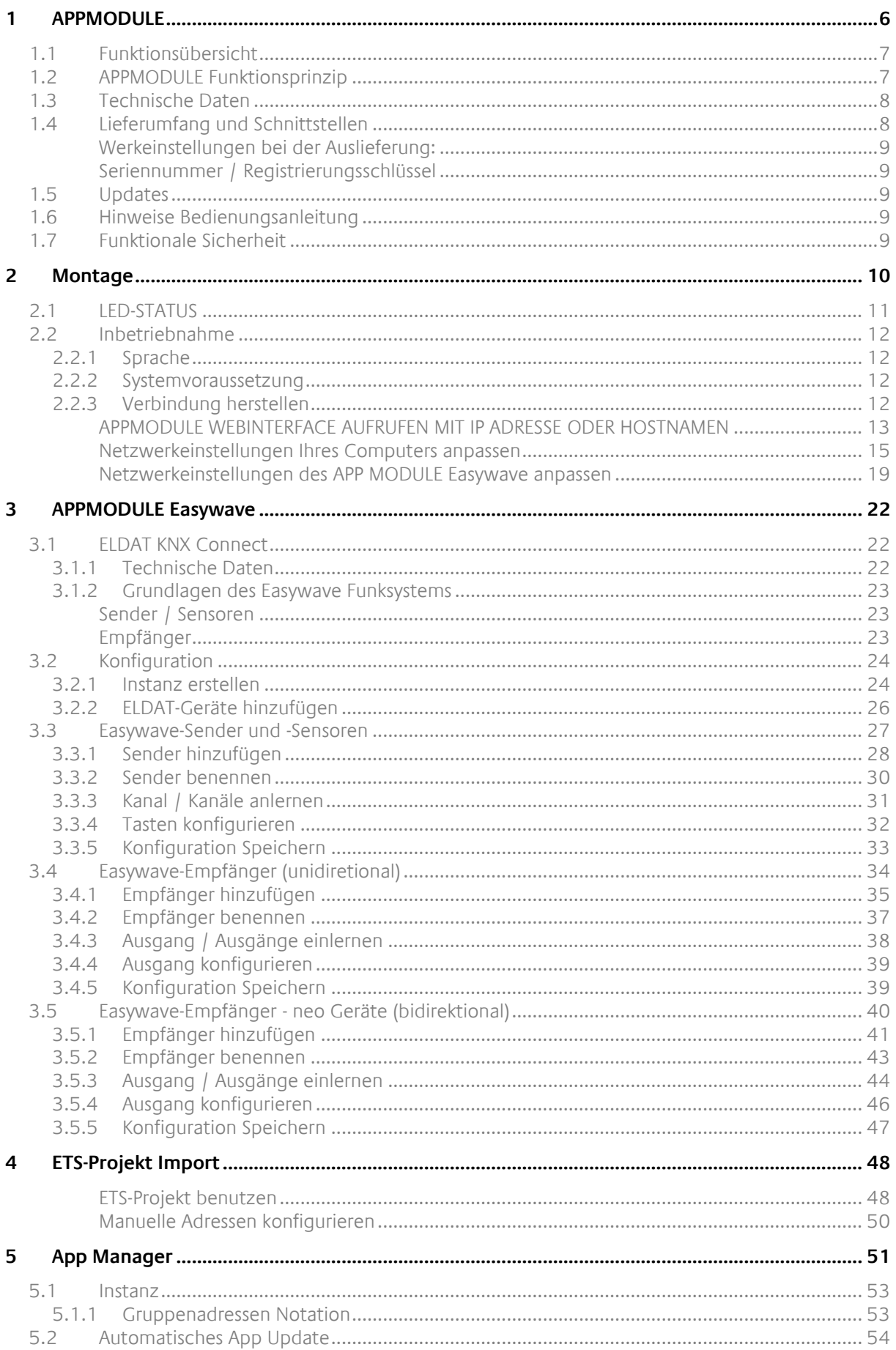

កោ

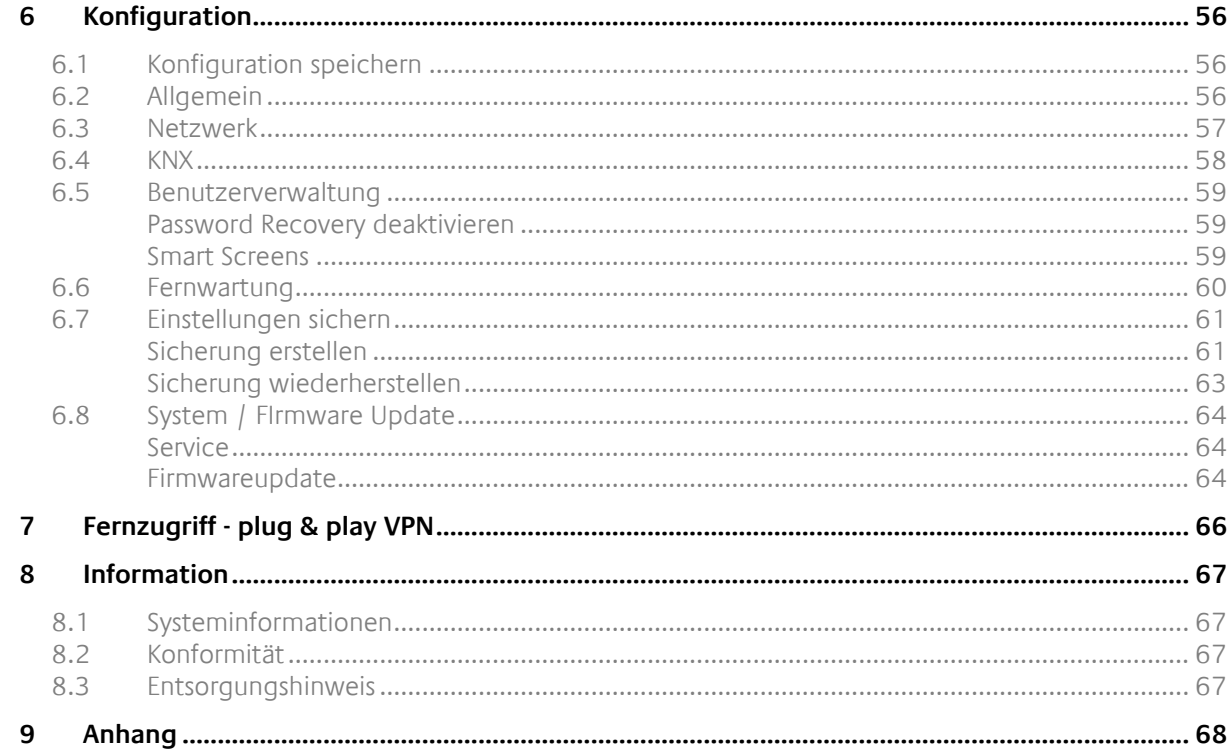

# ABBILDUNGSVERZEICHNIS

វកិ

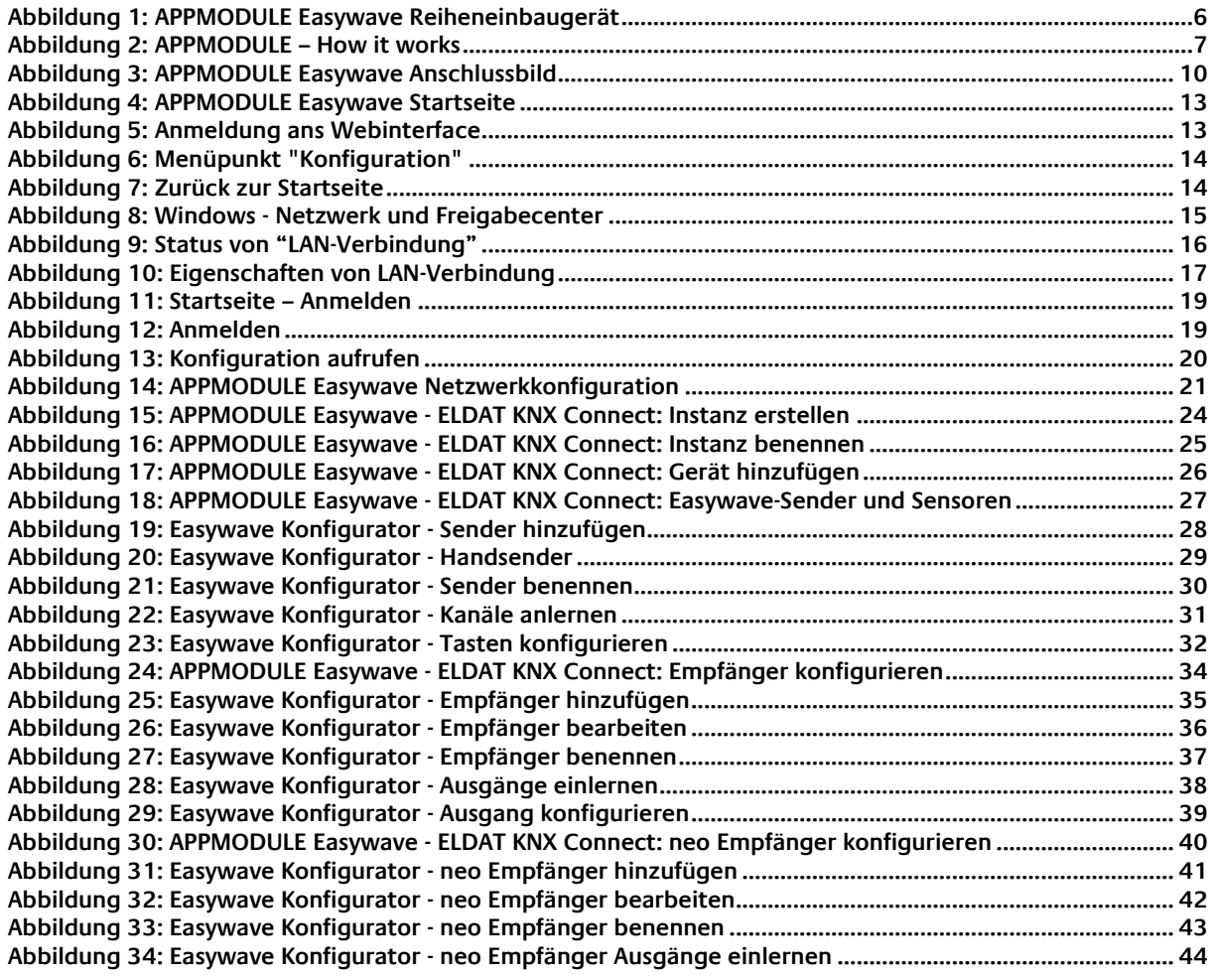

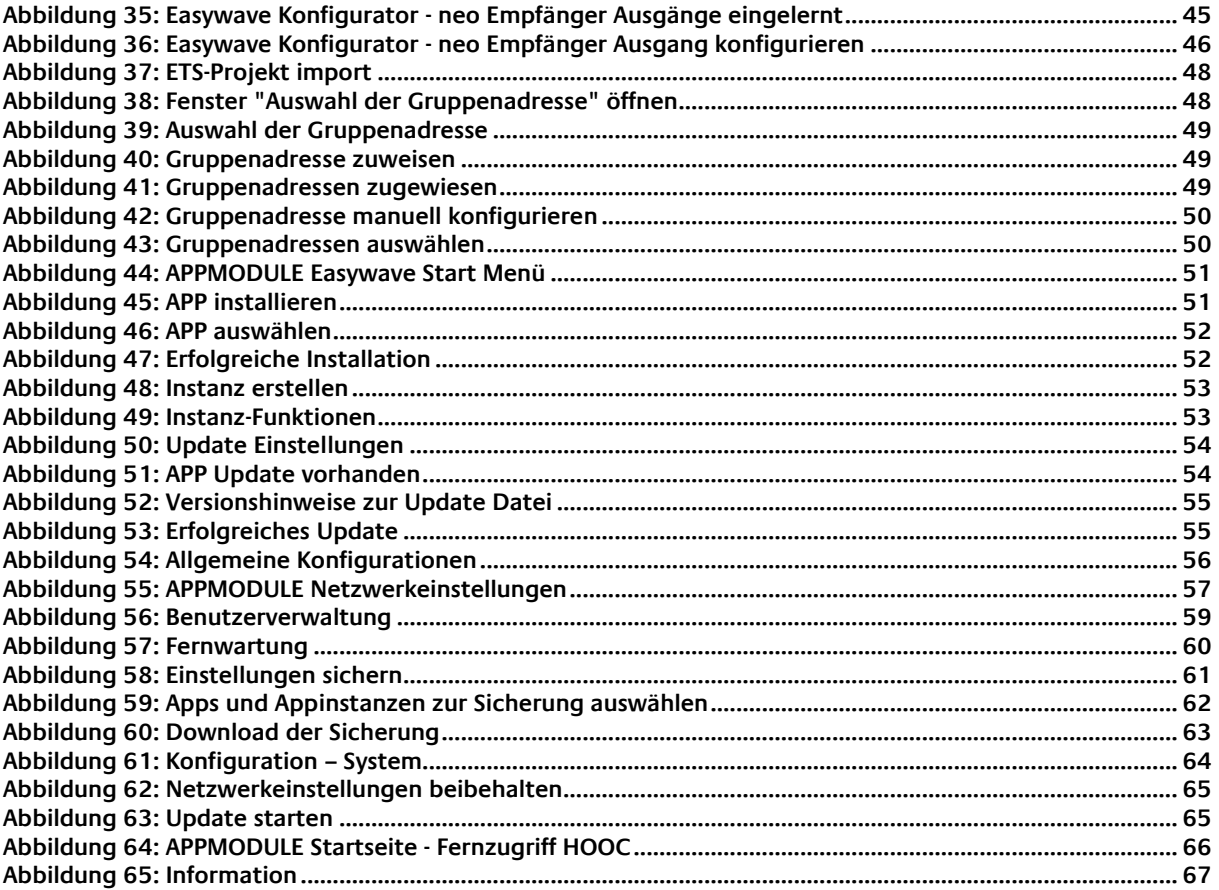

നി

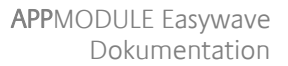

## <span id="page-5-0"></span>**1 APPMODULE**

Vielen Dank für das uns entgegengebrachte Vertrauen und den Kauf des **APP**MODULE Easywave. Mit dem **APP**MODULE Easywave erhalten Sie einen einzigartigen Integrationsbaustein, welchen Sie mit Hilfe der Apps aus dem BAB APPMARKET individuell ausstatten können. Durch diese Dokumentation verbessert sich Ihre Erfahrung mit dem Produkt und Sie kommen schneller zum Ziel.

#### **BAB** TECHNOLOGIE GmbH

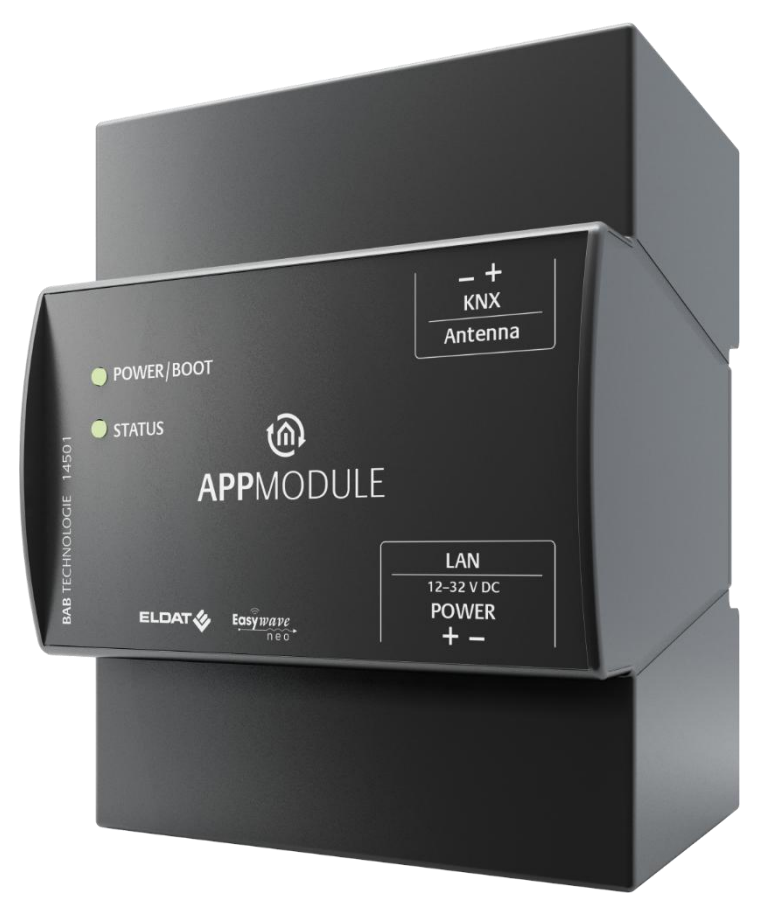

**Abbildung 1: APPMODULE Easywave Reiheneinbaugerät**

<span id="page-5-1"></span>Produktname: **APP**MODULE Easywave Artikelnummer: 14501

Verwendungszwecke: Module um Applikationen auszuführen Bauform: REG (Reiheneinbaugerät)

# <span id="page-6-0"></span>**1.1 FUNKTIONSÜBERSICHT**

Das **APP**MODULE Easywave schafft eine Verbindung zwischen der Gebäudeautomation und Drittanwendungen, welche sonst keine Anbindung zur Gebäudesteuerung haben. Die Verbindung wird durch entsprechende Smart Home App (nachfolgend auch "App" genannt) geschaffen, welche auf dem **APP**MODULE Easywave installiert werden kann. Die Smart Home Apps können beliebig zusammengestellt und einzeln im BAB APPMARKET [\(https://www.bab-appmarket.de/de/\)](https://www.bab-appmarket.de/de/) erworben werden.

## <span id="page-6-1"></span>**1.2 APPMODULE FUNKTIONSPRINZIP**

Bei Auslieferung sind auf dem **APP**MODULE Easywave die Smart Home Apps "BAB Alexa" und "Easywave KNX Connect" vorinstalliert. Weitere Smart Home Apps für das **APP**MODULE können im BAB APPMARKET erworben und heruntergeladen werden. Dafür sind ein APPMARKET Benutzer-Account und ein im APPMARKET registriertes **APP**MODULE Easywave nötig.

Neben dem Download der erworbenen Anwendungen gibt es die Möglichkeit der Integration in den Terminal Konfigurator incl. des Smart Home App Kaufs.

# **HOW IT WORKS**

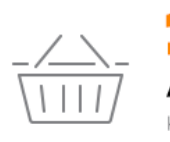

**APPMODULE KAUFEN** Kaufen Sie ein APP MODULE von **BAB TECHNOLOGIE.** 

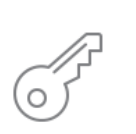

#### **REGISTRIEREN**

Registrieren Sie das APP MODULE. Jede App ist an ein Gerät gebunden.

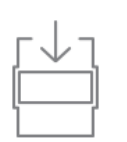

### **APPS LADEN** Laden Sie sich passende Apps

für Ihr APP MODULE herunter.

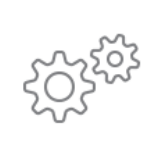

#### **APPS INSTALLIEREN**

Installieren Sie Ihre Apps auf Ihrem Gerät. Sie können die Apps nun konfigurieren.

**Abbildung 2: APPMODULE – How it works**

<span id="page-6-2"></span>Den APPMARKET erreichen Sie unter<https://www.bab-appmarket.de/de/>

#### <span id="page-7-0"></span>**Artikel Nr. 14501 (Easywave)**

- 
- Betriebsspannung: 12–32V DC<br>■ Tynische Leistungsaufnahme: 200 mA-boi ▪ Typische Leistungsaufnahme: 300 mA bei 12 V DC
- Leistungsaufnahme: <= 5 W
- 
- Klimabeständig: EN 50090-2-2
- Umgebungstemperatur: -5 bis +35 °C
- Rel. Feuchte (nicht kondensierend): 5 % bis 80 %

#### **Mechanische Daten**

- 
- **■** Maße  $(B \times H \times T)$  in mm:  $72 \times 90 \times 63$
- Gehäuse: Kunststoff
- 

■ Montage: New York REG-Gehäuse 4 TE ■ Schutzart: IP20 (nach EN 60529)

#### **Schnittstellen:**

- Ethernet über RJ45-Buchse
- KNX-Anschluss
- Anschluss für externe SMA-Antenne

#### **Besonderheiten**

- Viele verschiedene Smart Home Apps können auf einem Gerät kombiniert werden
- SDK für Hersteller und Entwickler verfügbar
- Stetig wachsendes App-Portfolio unter im BAB APPMARKET (bab-appmarket.de)

#### **Software Vorrausetzungen**

- Betriebssystem: unabhängig
- Kommunikation: Netzwerkschnittstelle
- Browser: aktuelle Standardbrowser

Technische Daten zum Easywave sind unter Kapitel **[Technische Daten](#page-21-2)** auf Seite **[22](#page-21-2)** zu finden.

## <span id="page-7-1"></span>**1.4 LIEFERUMFANG UND SCHNITTSTELLEN**

Das **APP**MODULE wird mit folgendem Inhalt ausgeliefert:

- 1x **APP**MODULE Easywave
- 1x Magnetfußantenne 2,50 m (nur bei Funk-Ausführung)

Eine Spannungsversorgung für das Gerät gehört NICHT mit zum Lieferumfang!

Neben dem Anschluss für die Spannungsversorgung **(12-32V DC)** hat das **APP**MODULE Easywave folgende Schnittstellen:

- 1 x RJ 45 Ethernet 100Mbit/s Full Duplex
- KNX-Anschluss und SMA-Buchse für Easywave

▪ Anschluss: Spannungsversorgung über Schraubsteckklemme

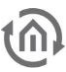

#### <span id="page-8-0"></span>WERKEINSTELLUNGEN BEI DER AUSLIEFERUNG:

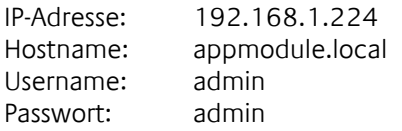

#### <span id="page-8-1"></span>SERIENNUMMER / REGISTRIERUNGSSCHLÜSSEL

Zur Registrierung des **APP**MODULE Easywave sind Seriennummer (SN) und Registrierungsschlüssel (Registration Key) notwendig. Beides finden Sie als Aufkleber auf der Verpackung, in der Kurzanleitung und auf dem Sticker auf der Rückseite Ihres Gerätes.

## <span id="page-8-2"></span>**1.5 UPDATES**

Wir behalten uns vor, für das **APP**MODULE Easywave kostenlose Firmware-Updates zur Verfügung zu stellen.

Über eine neue Firmware Version informieren wir Sie über unseren Newsletter oder Internetseiten. Die Update-Dateien werden im Downloadbereich auf den Internetseiten der **BAB** TECHNOLOGIE GmbH und ELDAT EaS GmbH zur Verfügung gestellt.

[www.bab-tec.de](http://www.bab-tec.de/) oder ww[w.eldat.](https://www.eldat.de/produkte/schnittstellen/rgk03ens_de.html)de

## <span id="page-8-3"></span>**1.6 HINWEISE BEDIENUNGSANLEITUNG**

Technische und formale Änderungen am Produkt, soweit sie dem technischen Fortschritt dienen, behalten wir uns vor. Daher können die Angaben in dieser Dokumentation ggf. vom aktuellen Zustand abweichen. Informationen über die aktuelle **APP**MODULE Easywave Firmware und auch über diese Bedienungsanleitung ("**APP**MODULE Easywave Dokumentation") finden Sie unter den Internetseiten der **BAB** TECHNOLOGIE GmbH und ELDAT EaS GmbH.

## <span id="page-8-4"></span>**1.7 FUNKTIONALE SICHERHEIT**

Bestehen besondere Anforderungen, Risiken für Personen oder Sachen zu vermindern (funktionale Sicherheit), müssen Zusatzmaßnahmen getroffen werden, die in der Planung und bei der Ausführung mit zu berücksichtigen sind. Bei der Nutzung der APPs im **APP**MODULE Easywave bestehen Wechselwirkungen mit vielen Geräten/Verbindungen (z.B. Internet) in der Anlage die Risiken bewirken können. Gerade der Ausfall einzelner Geräte oder Funktionen oder Verbindungen kann zur Nichtfunktion der Anlage führen. Die Minderung der Risiken kann in unterschiedlicher Weise geschehen und hängt von der Anlage und den Kundenwünschen ab.

#### Diese Maßnahmen müssen aber die notwendige Unabhängigkeit vom Betrieb der Anlage (APP MODULE mit APP) haben und immer verfügbar sein.

<span id="page-9-0"></span>**2 MONTAGE**

#### Die Betriebsspannung beim APP MODULE Easywave beträgt 12-32V DC

Das hier dargestellte Gerät ist das **APP**MODULE Easywave (Formfaktor bei allen Varianten gleich), REG-Gehäuse 4 TE. Maße (Breite x Höhe x Tiefe): 70 x 90 x 63 mm

- Damit die Spannungsversorgung bequem angeschlossen werden kann, werden die Schraubsteckklemmen (siehe Abbildung unten) abgenommen.
- Jetzt werden die Kabel der Spannungsversorgung an die Schraubsteckklemmen angeschlossen (siehe Abbildung unten). Bitte beachten Sie die **Polarität**!
- Jetzt können die Schraubsteckklemmen wieder an das **APP**MODULE Easywave gesteckt werden.
- Das Gerät kann nun auf die Hutschiene nach DIN EN 60715 geschnappt werden.

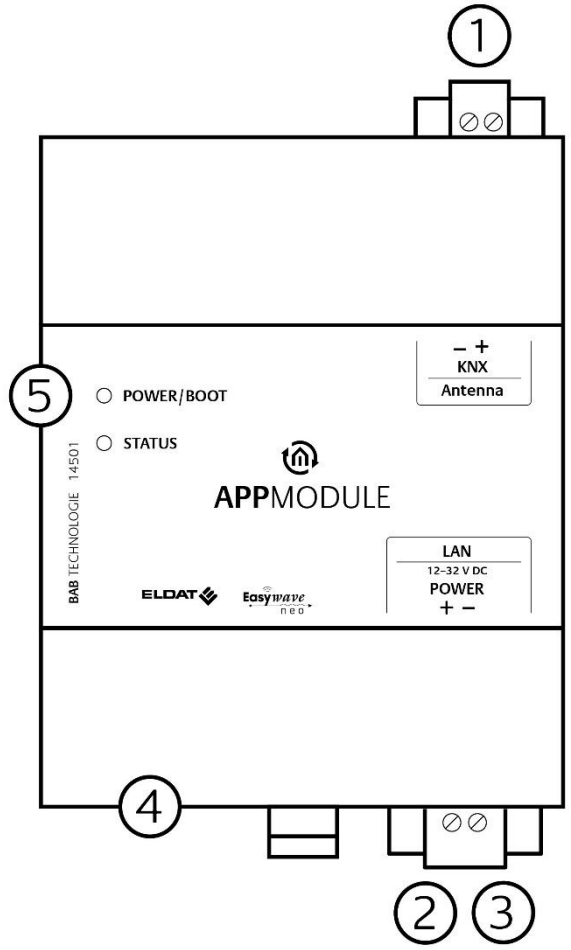

#### **Abbildung 3: APPMODULE Easywave Anschlussbild**

<span id="page-9-1"></span>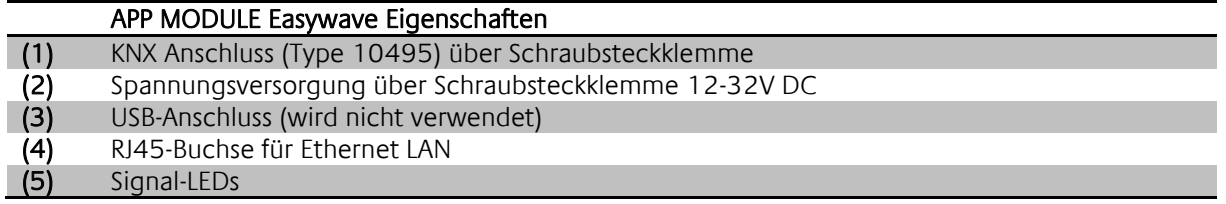

<span id="page-10-0"></span>Das APPMODULE Easywave hat zwei DUO-LEDs ("Power/Boot" und "Status"). Die verwendete "DUO-LED" besitzt jeweils eine grüne und eine rote LED.

#### **POWER / BOOT LED**

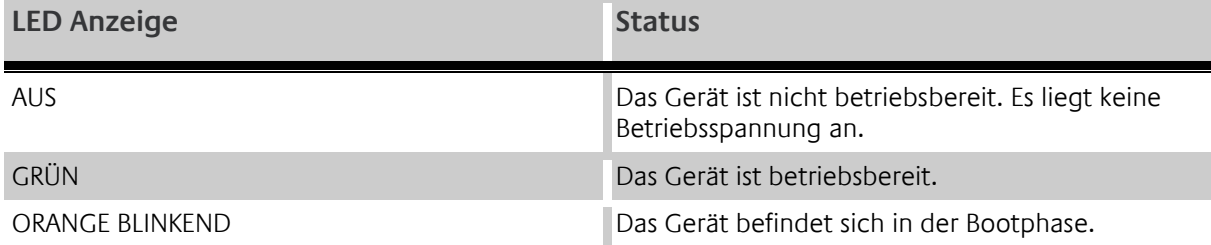

#### **STATUS-LED**

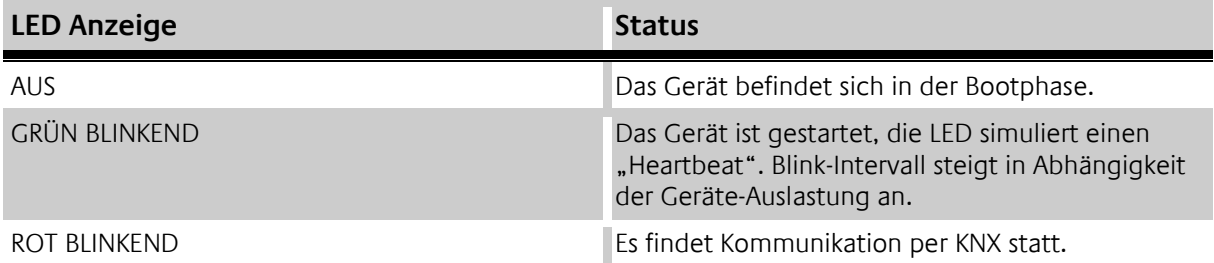

#### **Erläuterung:**

Die grüne "Power/Boot" LED leuchtet auf, sobald das APPMODULE Easywave mit Spannung versorgt wird. Zwei bis drei Sekunden nachdem die Spannungsversorgung angelegt wurde, beginnt diese LED zusätzlich rot zu blinken (Orange blinkend), solange bis der Bootvorgang abgeschlossen ist. Die LED leuchtet dann durchgehend grün, während die "Status" LED grün blinkt (simuliert einen "Heartbeat"). Die Blink-frequenz steigt in Abhängigkeit der Auslastung des Geräts an.

Das **APP**MODULE Easywave braucht ca. **2 Minuten** zum Starten.

## <span id="page-11-0"></span>**2.2 INBETRIEBNAHME**

Ist das **APP**MODULE Easywave wie in Kapitel "Montage" vorgesehen montiert und gestartet worden, kann die Inbetriebnahme jetzt wie folgt fortgeführt werden.

#### **Werkeinstellung bei der Auslieferung:**

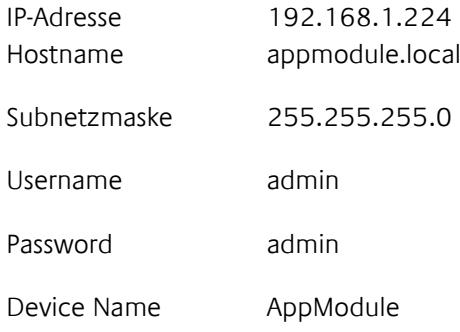

Hinweis: Das Passwort muss beim erstmaligen Anmelden sofort geändert werden. Geht das Passwort verloren kann das Gerät nicht zurückgesetzt werden!

### <span id="page-11-1"></span>2.2.1 SPRACHE

#### **Webinterface**

Die verwendete Sprache für das **APP**MODULE Easywave Webinterface richtet sich nach der im Browser eingestellten Sprache. Derzeit sind im **APP**MODULE Easywave die Sprachen Deutsch und Englisch hinterlegt. Ist der Browser auf eine andere Sprache als Deutsch oder Englisch eingestellt, wird im **APP**MODULE Easywave Interface Englisch angezeigt.

## <span id="page-11-2"></span>2.2.2 SYSTEMVORAUSSETZUNG

- Aktueller Browser (z.B. Mozilla Firefox, Google Chrome, Microsoft Edge, Apple Safari, …) Hinweis: Bitte verwenden Sie nicht den Internet Explorer
- ggf. eine App aus dem APP MARKET [\(https://www.bab-appmarket.de/de/\)](https://www.bab-appmarket.de/de/)

### <span id="page-11-3"></span>2.2.3 VERBINDUNG HERSTELLEN

Um das **APP**MODULE Easywave zu konfigurieren sind ein aktueller Browser und eine Netzwerkverbindung zum Gerät notwendig. Befindet sich das Gerät im Auslieferungszustand ist das Gerät unter der oben genannten IP-Adresse zu erreichen und die Netzwerkeinstellungen müssen dem Adressbereich ggf. angepasst werden. Folgen Sie dazu bitte dem Kapitel "Netzwerkeinstellungen Ihres [Computers anpassen](#page-14-0)".

#### <span id="page-12-0"></span>APPMODULE WEBINTERFACE AUFRUFEN MIT IP ADRESSE ODER HOSTNAMEN

Das **APP**MODULE Easywave wird über ein Webinterface konfiguriert, so dass eine Konfiguration über jeden Webbrowser stattfinden kann. (siehe "[Verbindung herstellen](#page-11-3)").

Um das Webinterface aufzurufen, gehen Sie wie folgt vor:

▪ Öffnen Sie einen Browser und geben die IP-Adresse oder Hostnamen des **APP**MODULE Easywave in die Adresszeile ein (Die Angabe der Werkseinstellungen finden Sie hier "[Inbetriebnahme](#page-11-0)")

**Tipp:** Neben dem Aufruf des **APP**MODULE Webinterfaces über die **IP-Adresse**, kann das Webinterface auch über einen **Hostnamen** aufgerufen werden.

Dazu geben Sie in die Adresszeile des Webbrowser den vergebenen **APP**MODULE Gerätenamen, gefolgt von " .local " ein.

Beispiel: Der Gerätename bei Auslieferung lautet "APPMODULE". Somit kann das Webinterface des **APP**MODULE statt der IP-Adresse auch wie folgt aufgerufen:

appmodule.local

### $\Box$ **@** APP MODULE :: BAB TECHNOLO & → C △ △ Nicht sicher | appmodule.local  $\Box$   $\bigoplus$  Inkognito **APPMODULE BAB** Version 1.7.5 **TECHNOLOGIE** Dokumentation Informationen Anmelden **Abbildung 4: APPMODULE Easywave Startseite**

- <span id="page-12-1"></span>■ Sie erreichen die APPMODULE Easywave Startseite. "Anmelden" schaltet die Konfiguration frei. "Informationen" bietet Systeminformationen.
- <span id="page-12-2"></span>Melden Sie sich mit den Benutzerdaten am Webinterface an: "Anmelden". (Die Angabe der Werkseinstellungen finden Sie hier "[Inbetriebnahme](#page-11-0)")

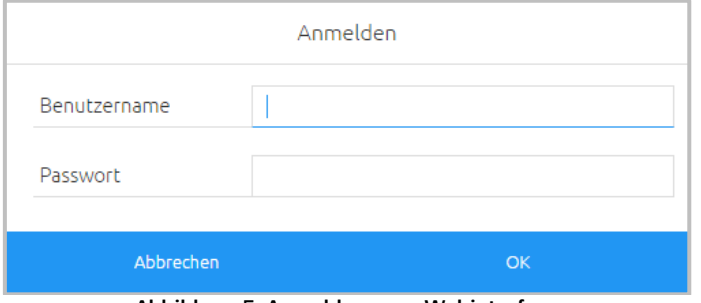

**Abbildung 5: Anmeldung ans Webinterface**

■ Sie erhalten dann zusätzlich Zugriff auf die "[Konfiguration](#page-55-0)". Siehe Kapitel "Konfiguration"

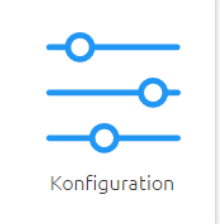

**Abbildung 6: Menüpunkt "Konfiguration"**

<span id="page-13-0"></span>▪ Um zurück zum Hauptmenü zukehren, genügt ein Klick auf Start.

<span id="page-13-1"></span>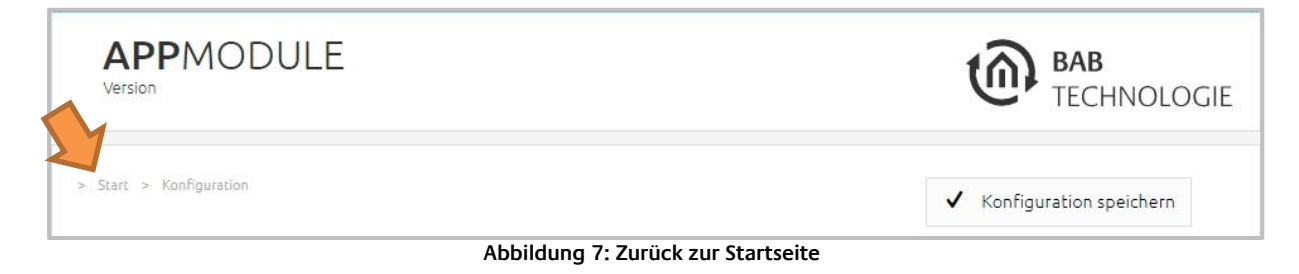

<span id="page-14-0"></span>Um die Netzwerkeinstellungen Ihres Computers anzupassen und eine Verbindung zum Gerät herzustellen, gehen Sie bitte wie folgt vor:

Öffnen der IP-Adressen Einstellungen (unter Windows 10):

- Suchen Sie im Windows Menü nach "Netzwerkstatus". Öffnen Sie dazu auf das Windows "Start Startmenü" und tippen den Suchbegriff "Netzwerkstatus" ein.
- (Alternativ, öffnen Sie die Windows-Einstellungen direkt mit der Tastenkombination [WIN]+[I] und wechseln in den Abschnitt "Netzwerk und Internet")
- Unter Eigenschaften wird die IP-Einstellung geöffnet (in der nachfolgenden Abbildung ist der Name der verwendeten Netzwerkschnittstelle "Ethernet 2").

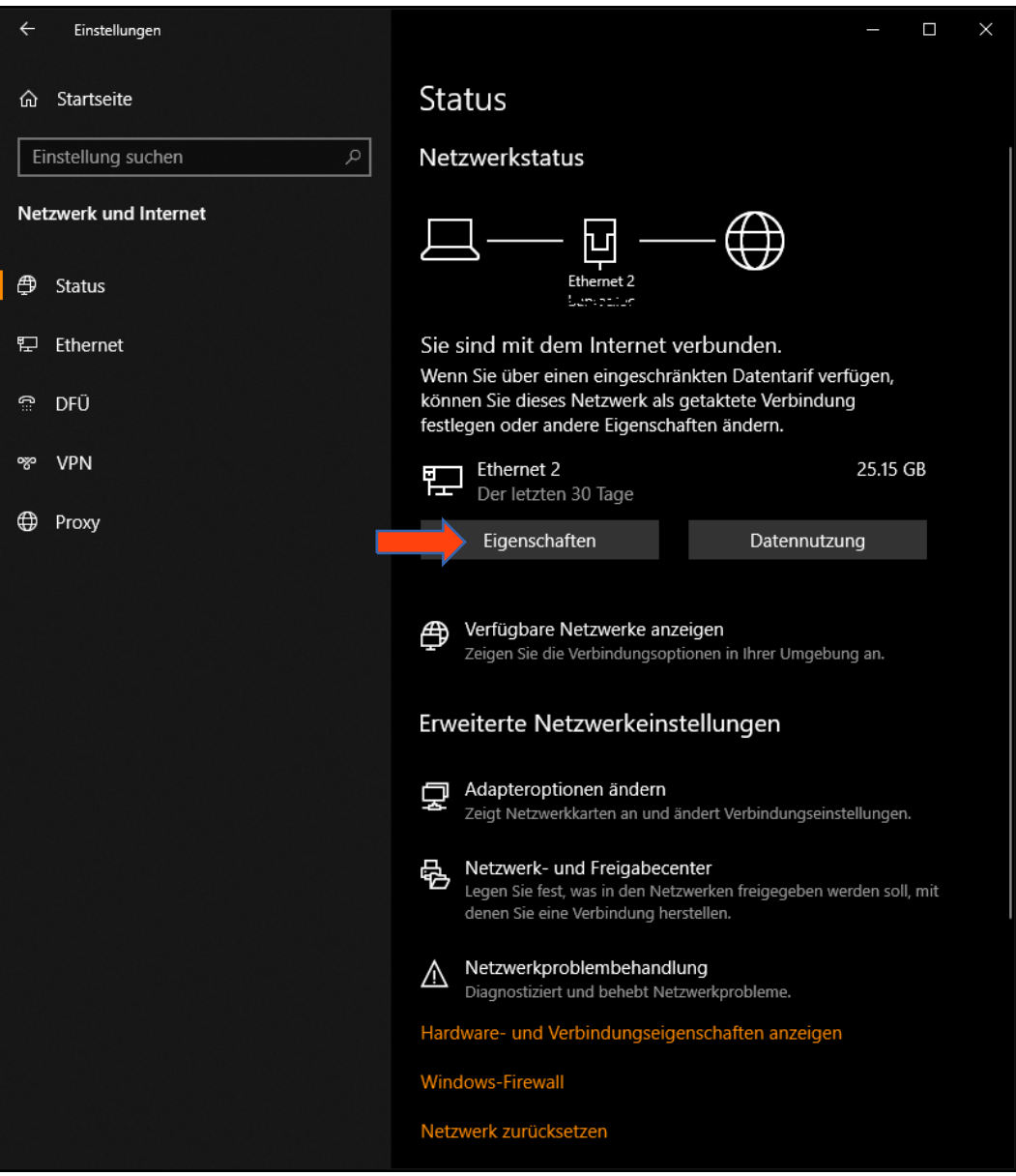

<span id="page-14-1"></span>**Abbildung 8: Windows - Netzwerk und Freigabecenter**

▪ Die IP-Einstellungen werden unter Bearbeiten verändert.

| $\leftarrow$<br>Einstellungen                                                                                                    |                             |  | Δ | × |  |
|----------------------------------------------------------------------------------------------------|-----------------------------|--|---|---|--|
| 命令的复数形式                                                                                                    |                             |  |   |   |  |
| Getaktete Verbindung                                                                                                    |                             |  |   |   |  |
| Wenn Sie über einen eingeschränkten Datentarif verfügen und<br>mehr Kontrolle über die Datennutzung haben möchten, legen Sie<br>diese Verbindung als getaktetes Netzwerk fest. Einige Apps können<br>anders funktionieren, um die Datennutzung bei der Verbindung mit<br>diesem Netzwerk zu reduzieren. |                             |  |   |   |  |
| Als getaktete Verbindung festlegen                                                                                                    |                             |  |   |   |  |
| Aus                                                                                                    |                             |  |   |   |  |
| Wenn Sie ein Datenlimit festlegen, legt Windows die Einstellung für<br>die gemessene Verbindung fest, damit Sie unter Ihrem Grenzwert<br>bleiben.                                                                                                    |                             |  |   |   |  |
| Legen Sie ein Datenlimit fest, um die Datennutzung in diesem<br>Netzwerk zu steuern                                                                                                    |                             |  |   |   |  |
| IP-Einstellungen                                                                                                    |                             |  |   |   |  |
| IP-Zuweisung:                                                                                                    | Automatisch (DHCP)          |  |   |   |  |
| Bearbeiten                                                                                                    |                             |  |   |   |  |
|                                                                                                    |                             |  |   |   |  |
| Eigenschaften                                                                                                    |                             |  |   |   |  |
| Verbindungsgeschwindigkeit<br>(Empfang/Übertragung):                                                                                                    | 1000/1000 (Mbps)            |  |   |   |  |
| Verbindungslokale IPv6-Adresse:                                                                                                    | Number of the state and the |  |   |   |  |
| IPv4-Adresse:                                                                                                    | magnes us                   |  |   |   |  |
| IPv4-DNS-Server:                                                                                                    | 取上員 行時<br>ಹೆ.ಎ.ಶ.ಜ          |  |   |   |  |
| Primäres DNS-Suffix:                                                                                                    | bishtec.fac                 |  |   |   |  |
| Hersteller:                                                                                                    | Realtek                     |  |   |   |  |
| Beschreibung:                                                                                                    | Realtek PCIe GBE Family     |  |   |   |  |

**Abbildung 9: Status von "LAN-Verbindung"**

<span id="page-15-0"></span>Tipp: Notieren Sie jetzt die aktuelle IP-Einstellungen oder machen Sie einen Screenshot, damit Sie nach Konfiguration des **APP**MODULE Easywave die IP-Einstellung wieder zurückstellen können.

▪ Wechseln Sie die IP-Einstellung auf manuell und aktivieren die Einstellungen für IPv4. Hinweis: Das vollständige Einstellungsmenü ist erst mit der Auswahl "Manuell" sichtbar.

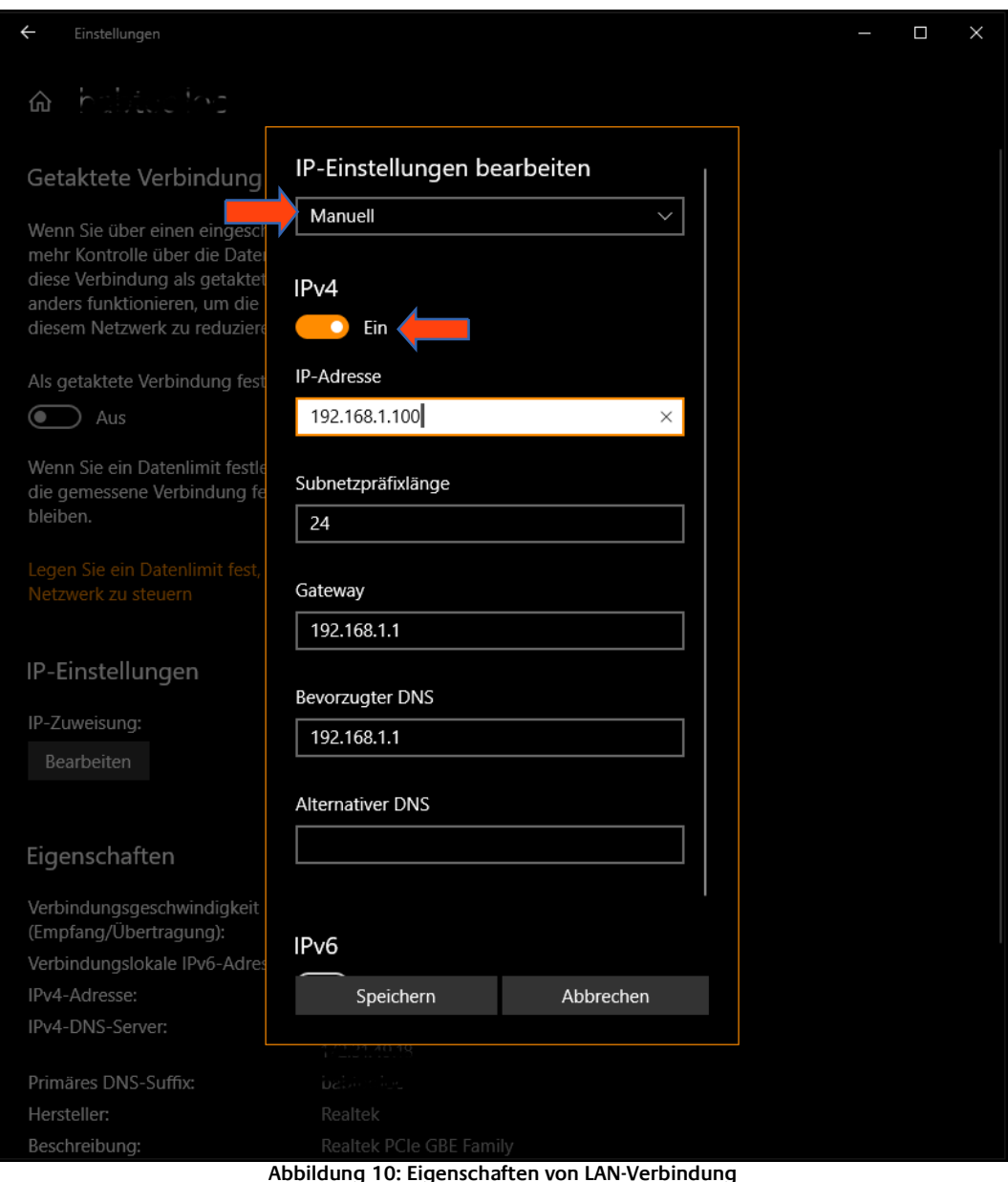

<span id="page-16-0"></span>▪ Ändern Sie jetzt die IP-Adressen Einstellungen (IP-Adresse, Subnetzmaske, Gateway und DNS) wie gewünscht:

Beispiel für eine gültige Konfiguration um bei Werkseinstellungen des **APP**MODULE Easywave auf diesen zugreifen zu können:

- Freie IP-Adresse: 192.168.1.100
- Subnetzmaske: 255.255.255.0
- (Subnetzpräfixlänge: 24)
- Gateway/DNS: 192.168.1.1

Bestätigen Sie die neue Einstellung mit "Speichern".

![](_page_17_Picture_0.jpeg)

Damit haben Sie die Netzwerkeinstellungen Ihres PCs denen des **APP**MODULE Easywave angepasst. Das Web-Interface des **APP**MODULE Easywave ist mit Hilfe des Browsers nun erreichbar. Stellen Sie die ursprünglichen Netzwerkeinstellungen Ihres PCs mit Hilfe der oben genannten Schritte wieder her, sobald Sie das **APP**MODULE entsprechend konfiguriert haben.

Wenn sich die IP-Adresse von Ihrem PC und Ihrem **APP**MODULE Easywave in derselben Netzwerkmaske befinden, können Sie mit der Konfiguration fortfahren.

<span id="page-18-0"></span>Sind die Netzwerkvoraussetzungen geschaffen, können Sie nun auf die Konfiguration des **APP**MODULE Easywave zugreifen, um dort die Netzwerkeinstellungen an die lokalen Anforderungen anzupassen. Gehen Sie dazu wie folgt vor:

▪ Geben Sie die IP-Adresse des **APP**MODULE Easywave in die Adresszeile Ihres Browsers ein (bei Werkseinstellungen 192.168.1.224)

![](_page_18_Figure_4.jpeg)

**Abbildung 11: Startseite – Anmelden**

- <span id="page-18-1"></span>Die Startseite des **APP**MODULE Easywave öffnet sich. Klicken Sie auf "Anmelden".
- Es erscheint ein Anmeldedialog. Bei Werkseinstellungen sind die Anmeldedaten wie folgt:

Benutzername: **admin**

![](_page_18_Picture_147.jpeg)

![](_page_18_Figure_9.jpeg)

<span id="page-18-2"></span>Hinweis: Das Passwort muss beim erstmaligen Anmelden sofort geändert werden. Geht das Passwort verloren kann das Gerät nicht zurückgesetzt werden!

Hinweis: Die Anmeldung funktioniert nur wenn der Browser die Berechtigung hat Cookies zu speichern!

- Die Ansicht auf der Startseite ändert sich. Sie können nun die folgenden Ebenen erreichen:
	- App Manager
	- Konfiguration
	- **■** Information
	- Abmelden

#### **■** Um die IP-Adresse des APPMODULE Easywave zu ändern klicken Sie bitte auf "KONFIGURATION"

![](_page_19_Figure_2.jpeg)

**Abbildung 13: Konfiguration aufrufen**

<span id="page-19-0"></span>Es öffnet sich das Konfigurationsmenü. Im Menüpunkt "Netzwerk" können die folgenden Einstellungen vorgenommen werden:

![](_page_19_Picture_172.jpeg)

![](_page_20_Picture_73.jpeg)

**Abbildung 14: APPMODULE Easywave Netzwerkkonfiguration**

<span id="page-20-0"></span>Ändern Sie die IP-Adresseneinstellungen wie gewünscht ab. Um die Einstellungen zu speichern klicken Sie auf "Konfiguration speichern". Der Server im Gerät wird neu gestartet, der Browser verbindet sich automatisch mit der neuen IP-Adresse, wenn möglich.

Hinweis: Bitte berücksichtigen Sie, dass Sie gegebenenfalls die IP-Adresse Ihres Computers wieder auf die Ausgangswert zurückstellen müssen, um das **APP**MODULE Easywave nach der Änderung wieder erreichen zu können.

#### **Besonderheit beim Aktivieren von DHCP**

Wenn Sie DHCP für das **APP**MODULE Easywave gemäß den oben genannten Schritten aktiviert haben, verwenden Sie bitte den BAB STARTER.

# <span id="page-21-1"></span><span id="page-21-0"></span>**3 APPMODULE EASYWAVE 3.1 ELDAT KNX CONNECT**

Nachdem Sie das **APP**MODULE Easywave montiert und in Betrieb genommen haben, finden Sie im "App Manager" die bereits vorinstallierte App "ELDAT KNX Connect".

![](_page_21_Picture_3.jpeg)

Mit Hilfe dieser App können Sie ELDAT Funk-sender und -empfänger aus dem Easywave, Easywave neo System hinzufügen, bearbeiten, löschen und konfigurieren.

Die Kommunikation mit anderen Smart Home Systemen und dem KNX-Bus erfolgt dabei auf Grundlage von internen und externen Gruppenadressen, wie im Kapitel "KNX Adressierung" beschrieben.

In der App selbst sind zu allen relevanten Menüpunkten Hilfetexte hinterlegt. Bleiben Sie einfach einige Sekunden mit der Maus über einem Menüpunkt, um eine Beschreibung anzeigen zu lassen.

Um eine optimale Reichweite zu gewährleisten, schließen Sie bitte unbedingt die im Lieferumfang enthaltene, externe Antenne an das APPMODULE Easywave an!

### <span id="page-21-2"></span>3.1.1 TECHNISCHE DATEN

- Frequenz: 868,30 MHz
- Reichweite: typisch 150m im Freifeld typisch 30m im Gebäude
- Codierung: Easywave Easywave neo
- **Eingangskanäle** Easywave: 1024 Easywave neo: 128
- Ausgangskanäle Easywave: 128 Easywave neo: 128
- Externe Antenne: 2,50m Anschlusskabel, Magnetfuß, SMA-Stecker

<span id="page-22-0"></span>Im ELDAT Funksystem wird zwischen Sendern und Empfängern unterschieden.

#### <span id="page-22-1"></span>SENDER / SENSOREN

Alle Geräte, die unter einer bestimmten Bedingung ein Funksignal aussenden. Diese Bedingung kann z.B. ein Tastendruck oder ein bestimmter Temperaturwert sein. Z.B. Handsender, Bewegungsmelder, Wandtaster, Temperatursensoren.

Jeder Sender hat eine eindeutige Seriennummer. Die Tasten eines Senders haben die Tastencodes A, B, C oder D. Somit hat jeder Sender eine Seriennummer und jede Seriennummer bis zu vier Tastencodes. Ein Sender mit mehr als vier Tasten hat mehrere Seriennummern bzw. Kanäle.

Damit das **APP**MODULE Easywave weiß, auf welche Sender / Seriennummern es reagieren soll, müssen diese zunächst in das **APP**MODULE Easywave eingelernt werden.

Im APPMODULE Easywave werden die Tastencodes dann bei jedem angelegten "Sender" bzw. Kanal eines "Senders" grafisch dargestellt, so dass immer klar erkennbar ist, welche Funktion gerade konfiguriert wird.

#### Wird im APPMODULE Easywave ein Sender angelegt, agiert das **APP**MODULE Easywave als Empfänger! Es EMPFÄNGT die Signale des Easywave-Senders und führt dann eine Aktion aus.

#### <span id="page-22-2"></span>EMPFÄNGER

Geräte, die ein Funksignal empfangen und daraufhin eine Aktion ausführen. In der Regel wird ein Relais geschaltet, ein Ton abgespielt oder eine Meldung auf einen Bus gesendet.

Damit ein Empfänger weiß, auf welche Sender oder auch Seriennummern im **APP**MODULE Easywave er reagieren soll, müssen diese zunächst eingelernt werden.

Beim Einlernen wird auch gleichzeitig festgelegt, wie das Funksignal des Senders – in dem Fall des **APP**MODULE Easywave - verarbeitet werden soll. Es wird bspw. festgelegt, ob nur ein kurzer Impuls geschaltet wird, oder das Relais dauerhaft anziehen soll.

Im **APP**MODULE Easywave wird darum bei jedem Empfänger angegeben, in welcher Betriebsart ein im APPMODUL angelegter "Empfänger" eingelernt werden soll, damit die vorgesehene Funktion (EIN/AUS, AUF/ZU, etc.) auch korrekt abgebildet werden kann.

#### Wird im **APP**MODULE Easywave ein Empfänger angelegt, agiert das **APP**MODULE Easywave als Sender! Ein Befehl aus dem (KNX)-Bus wird an einen Easywave-Empfänger GESENDET.

## <span id="page-23-0"></span>**3.2 KONFIGURATION**

Die Konfiguration der "ELDAT KNX Connect" App erfolgt über das Anlegen von Sendern und Empfängern. Der Ablauf gliedert sich in beiden Fällen grundsätzlich in 4 Abschnitte:

- 1. Auswahl des anzulegenden Gerätes (siehe Abs.: 3.3.1 / 3.4.1)
- 2. Benennen des anzulegenden Gerätes (siehe Abs.: 3.3.2 / 3.4.2)
- 3. Anlernen des Easywave-Senders im **APP**MODULE Easywave (siehe Abs.: 3.3.3) oder
- Einlernen des **APP**MODULE Easywave in den Easywave-Empfänger (siehe Abs.: 3.4.3)
- 4. Konfiguration der Gruppenadressen (siehe Abs.: 3.3.4 / 3.4.4)

### <span id="page-23-1"></span>3.2.1 INSTANZ ERSTELLEN

Um Sender und Empfänger in der ELDAT – App hinzufügen zu können, müssen Sie zunächst eine Instanz der App im **APP**MODULE Easywave erstellen.

Es ist nur eine (1) Instanz der App nötig, da diese beliebig viele Sender und Empfänger verwalten kann.

![](_page_23_Picture_123.jpeg)

**Abbildung 15: APPMODULE Easywave - ELDAT KNX Connect: Instanz erstellen**

<span id="page-23-2"></span>Erstellen Sie die Instanz, indem Sie auf den Button "+ Instanz erstellen" im oberen, rechten Bereich klicken. Anschließend öffnet sich die ELDAT KNX Connect – Konfigurationsoberfläche.

Ist die maximale Anzahl der möglichen Instanzen erreicht, wird das Feld inaktiv. Wenn erforderlich, müssen Instanzen gelöscht werden.

![](_page_24_Picture_47.jpeg)

**Abbildung 16: APPMODULE Easywave - ELDAT KNX Connect: Instanz benennen**

<span id="page-24-0"></span>Tragen Sie im Feld "Instanzname" einen beliebigen Namen und optional im Feld "Kommentar" eine kurze Beschreibung der Instanz ein. Klicken Sie anschließend auf "Speichern" oder "Speichern und schließen", um die Instanz zu erstellen.

![](_page_25_Picture_0.jpeg)

### <span id="page-25-0"></span>3.2.2 ELDAT-GERÄTE HINZUFÜGEN

Um Geräte – Sender oder Empfänger – in der ELDAT-App hinzuzufügen, öffnen Sie im App Manager die App "ELDAT KNX Connect".

![](_page_25_Picture_128.jpeg)

<span id="page-25-1"></span>Klicken Sie anschließend auf das Symbol neben dem Instanzname. Die ELDAT KNX Connect Instanz Konfiguration öffnet sich.

Die Instanz Konfiguration ist in 3 Bereiche aufgeteilt:

#### ELDAT KNX Connect

Hier können Sie den Instanzname und die Kommentare zur Instanz ändern

#### Easywave-Sender und -Sensoren

In diesem Bereich können Easywave Sender hinzugefügt, bearbeitet und gelöscht werden.

#### Easywave-Empfänger (inklusiv auch neo-Geräte)

In diesem Bereich werden Easywave Empfänger, sowie neo Geräte, welche bidirektional Senden und Empfangen, hinzugefügt, bearbeitet oder gelöscht.

Bitte beachten Sie, dass Änderungen in der Instanz Konfiguration immer mit "Speichern" oder "Speichern und schließen" abgeschlossen werden müssen! Andernfalls werden die Änderungen nicht übernommen und haben keine Auswirkungen auf Ihre Projekte!

Dies gilt auch für Änderungen in den Gerätekonfigurationen. Diese werden ebenfalls erst übernommen, wenn die Instanz gespeichert wurde.

**Schließen Sie die Konfigurationsseite des APPMODULES Easywave nicht, ohne die Instanz vorher zu speichern!**

## <span id="page-26-0"></span>**3.3 EASYWAVE-SENDER UND -SENSOREN**

Im Bereich "Easywave-Sender und -Sensoren" werden alle bisher im **APP**MODULE Easywave angelegten Easywave - Sender aufgelistet.

![](_page_26_Picture_78.jpeg)

**Abbildung 18: APPMODULE Easywave - ELDAT KNX Connect: Easywave-Sender und Sensoren**

<span id="page-26-1"></span>Durch Klick auf "Hinzufügen" können Sie einen neuen Sender oder Sensor anlernen und konfigurieren.

"Bearbeiten" ermöglicht die nachträgliche Konfiguration eines bereits angelernten Senders.

Um einen angelernten Sender zu löschen, klicken Sie auf "Löschen".

Wurden noch keine Geräte angelegt, sind die Buttons "Bearbeiten" und "Löschen" ausgegraut.

### <span id="page-27-0"></span>3.3.1 SENDER HINZUFÜGEN

Nach Klick auf "Hinzufügen" im Bereich "Easywave-Sender und -Sensoren", öffnet sich der "Easywave Konfigurator", welcher durch den weiteren Konfigurationsprozess leitet:

![](_page_27_Picture_141.jpeg)

**Abbildung 19: Easywave Konfigurator - Sender hinzufügen**

<span id="page-27-1"></span>Wählen Sie im "Easywave Konfigurator" zunächst den Sender aus, der zum Projekt hinzugefügt werden soll. Hierfür stehen Ihnen 2 Möglichkeiten zur Verfügung:

- 1. Produktnummer / Artikelnummer suchen Geben Sie hierfür einfach die Artikelnummer (z.B. RT34E5005-01) im Feld "Produktnummer suchen" ein, beginnen Sie stets mit dem Anfang der Artikelnummer (RT…). Sobald Sie den gewünschten Sender gefunden haben, klicken Sie ihn einfach an, um die Auswahl zu übernehmen. Der Konfigurator springt automatisch zum Produkt und Sie können mit der Konfiguration fortfahren.
- 2. Manuelle Auswahl

Bei der manuellen Auswahl müssen Sie zunächst unter "Produktart" die gewünschte Produktart auswählen.

Die Easywave-Sender werden hierbei in folgende Kategorien unterteilt:

- − Handsender
- − Wandsender
- − Unterputz/Aufputz/Einbausender
- − Sensorik
- − Rufsender

Sobald sie die Kategorie ausgewählt haben, können Sie unter "Produkt" den gewünschten Sender durch einfaches Anklicken auswählen.

Klicken Sie auf "Jetzt konfigurieren", um mit dem Anlegen des neuen Senders fortzufahren! Das folgende Fenster öffnet sich beim Klick auf "Jetzt konfigurieren" oder auch durch Anklicken des Buttons "Bearbeiten" (bei bereits angelegten Sendern) im App-Manager.

![](_page_28_Picture_84.jpeg)

**Abbildung 20: Easywave Konfigurator - Handsender**

<span id="page-28-0"></span>In diesem Bildschirm können Sie die einzelnen Kanäle eines Senders anlernen, einzelne Tasten konfigurieren und die Konfiguration schließlich speichern.

Die Grafik auf der linken Seite zeigt, ob Sie den korrekten Sender ausgewählt haben und stellt den aktuellen Status der Sendertasten des aktuell ausgewählten Kanals dar.

![](_page_28_Picture_6.jpeg)

= Keine Seriennummer angelernt

![](_page_28_Picture_8.jpeg)

= Seriennummer angelernt, aber keine Gruppenadresse hinterlegt

= Seriennummer angelernt, Gruppenadresse hinterlegt, Taste fertig konfiguriert

Wenn eine Seriennummer in einen Kanal eingelernt wurde, wird die entsprechende Taste grafisch hervorgehoben, sobald diese Seriennummer vom **APP**MODULE Easywave empfangen wird.

### <span id="page-29-0"></span>3.3.2 SENDER BENENNEN

Die Pflichtfelder "Raum" und "Name" dienen der späteren Identifizierung des Senders und werden zur Anzeige in der Instanz Konfiguration genutzt. Sie müssen zwingend ausgefüllt werden, um den Sender anlegen zu können.

![](_page_29_Picture_85.jpeg)

**Abbildung 21: Easywave Konfigurator - Sender benennen**

- <span id="page-29-1"></span>Raum: Geben Sie einen beliebigen Raumnamen ein, dem der Sender zugeordnet werden soll. Dies erleichtert die Zuordnung und kann später ggf. in Visualisierungen genutzt werden.
- Name: Geben Sie einen möglichst eindeutigen Namen für den Sender ein, um ihn auch später noch identifizieren zu können. Sender-Namen können grundsätzlich doppelt vergeben werden, wir raten der Übersichtlichkeit halber jedoch dringend davon ab!

#### **Sobald eines der beiden Felder keinen Inhalt hat, kann die Senderkonfiguration nicht gespeichert werden!**

Die Raum- und Namensbezeichnung kann später jederzeit geändert werden.

<span id="page-30-0"></span>Im oberen, rechten Bereich werden die zur Verfügung stehenden Kanäle eines Senders aufgeführt. Je nach Sender können Sie einen anderen Kanal wählen oder den aktuellen Kanal umbenennen. In der Grafik links wird stets der gerade gewählte Kanal dargestellt.

![](_page_30_Picture_97.jpeg)

**Abbildung 22: Easywave Konfigurator - Kanäle anlernen**

<span id="page-30-1"></span>Über den Button "Kanal anlernen" starten Sie den Anlernvorgang für den aktuell gewählten Kanal. Nach Betätigung des Buttons haben Sie 30 Sekunden Zeit, eine der, im linken Bereich rot hervorgehobenen, Tasten des ausgewählten Senders zu betätigen.

#### Je Kanal muss nur eine Taste angelernt werden! Jeder Kanal muss separat angelernt werden!

Sobald der Anlernvorgang abgeschlossen ist, erscheint  $\Box$  oder  $\Box$  neben den jeweiligen Tasten.

Betätigen Sie die Sendertaste nochmals, um zu prüfen, ob sie korrekt eingelernt wurde. Während der Tastenbetätigung wird die entsprechende Taste in der Grafik grün hervorgehoben.

Sollte die Taste nicht hervorgehoben werden, wiederholen Sie den Einlernvorgang.

Sollten Sie versehentlich einen falschen Sender oder eine falsche Taste eingelernt haben, wiederholen Sie den Einlernvorgang einfach mit der korrekten Taste / dem korrekten Sender. Die bisherige Zuordnung wird dabei überschrieben.

### <span id="page-31-0"></span>3.3.4 TASTEN KONFIGURIEREN

#### Die in der Grafik mit A / B / C oder D beschrifteten Tasten können individuell im rechten Bildschirmbereich konfiguriert werden.

![](_page_31_Picture_164.jpeg)

**Abbildung 23: Easywave Konfigurator - Tasten konfigurieren**

<span id="page-31-1"></span>Jede Taste des angelegten Senders kann mit einer KNX-Gruppenadresse verknüpft werden. Die Kombination aus gewähltem Typ und Funktion der Taste bestimmt dabei, welche Werte bei Empfang dieser Taste auf den KNX-Bus gesendet werden.

#### **Typ - Schalten**

Die Gruppenadresse Ein/Aus (EIS1: 1Bit) wird bei jedem Empfang der eingelernten Taste angesteuert.

Die Schalter-Funktion "EIN" sendet eine 1 auf den KNX-Bus

Die Schalter-Funktion "AUS" sendet eine 0 auf den KNX-Bus

Die Schalter-Funktion "UM" sendet im Wechsel 1 und 0 auf den KNX-Bus

Wird die Checkbox "Telegrammwert invertieren" aktiviert, werden o.g. Werte invertiert auf den Bus gesendet. (EIN=0, AUS=1)

#### **Typ - Dimmen**

Die Gruppenadresse Ein/Aus (EIS1: 1Bit) wird bei einem kurzen Tastendruck (< 2s) angesteuert. Die Gruppenadresse Dimmen (EIS2: 4 Bit) wird bei einem langen Tastendruck (> 2s) angesteuert.

Die Dimmer-Funktion "Hoch + Ein" oder "Herunter + Aus" bestimmt, ob jeweils ein "EIN / AUFDIMMEN" oder "AUS / HERUNTERDIMMEN" Befehl auf den Bus gesendet wird. Wird die Checkbox "Telegrammwert invertieren" aktiviert, werden die Werte für Ein/Aus invertiert auf den Bus gesendet. (EIN=0, AUS=1)

![](_page_32_Picture_1.jpeg)

Die Gruppenadresse Step/Stopp (EIS1: 1Bit) wird bei einem kurzen Tastendruck (< 1,6 Sekunden) angesteuert.

Die Gruppenadresse Move (EIS2: 4 Bit) wird bei einem langen Tastendruck (> 1,6 Sekunden) angesteuert.

Die Jalousie-Funktion "Hoch + Step/Stop" oder "Herunter + Step/Stop" bestimmt, ob jeweils ein HOCH oder HERUNTER Befehl auf den Bus gesendet wird.

Wird die Checkbox "Richtung invertieren" aktiviert, werden die Werte invertiert auf den Bus gesendet. (Herunter=0, Hoch=1)

#### **Typ - Wertegeber**

Die Gruppenadresse Wert wird bei jedem Empfang der eingelernten Taste angesteuert und der konfigurierte Wert gesendet.

Der Datentyp und die zu sendenden Daten können frei definiert werden. Folgende Datentypen können verwendet werden:

EIS1; EIS5; EIS6; EIS9; EIS10u; EIS10s; EIS11u; EIS11s; EIS14u; EIS14s; EIS15

Die Gruppenadressen können Sie entweder manuell in die jeweiligen Felder eintragen, oder aber durch Klick auf  $\rightarrow$  aus einem ggf. importiertem KNX-Projekt auswählen. (s. Kapitel "ETS-Projekt Import")

### <span id="page-32-0"></span>3.3.5 KONFIGURATION SPEICHERN

Sobald Sie alle Tasten und Kanäle wie gewünscht konfiguriert haben, Klicken Sie im unteren Bereich auf "Speichern und schließen".

Die Sender-Konfiguration wird gespeichert und Sie gelangen zurück zur Instanz Konfiguration. Hier können Sie jetzt weitere Sender oder Empfänger anlegen oder die Konfiguration mit Klick auf "Speichern" oder "Speichern und schließen" speichern.

Verlassen Sie die Instanz Konfiguration nicht, ohne vorher zu speichern! Alle Änderungen – inkl. aller gerade angelegten Sender - gehen sonst verloren!

## <span id="page-33-0"></span>**3.4 EASYWAVE-EMPFÄNGER (UNIDIRETIONAL)**

Im Bereich "Easywave-Empfänger" werden alle bisher im APPMODULE Easywave angelegten Easywave -Empfänger und neo-Geräte aufgelistet.

![](_page_33_Picture_85.jpeg)

**Abbildung 24: APPMODULE Easywave - ELDAT KNX Connect: Empfänger konfigurieren**

<span id="page-33-1"></span>Durch Klick auf "Hinzufügen" können Sie einen neuen Empfänger, sowie neo-Geräte anlernen und konfigurieren.

"Bearbeiten" ermöglicht die nachträgliche Konfiguration eines bereits angelernten Empfängers.

Um einen angelernten Empfänger zu löschen, klicken Sie auf "Löschen".

Wurden noch keine Easywave-Empfänger angelegt, sind die Buttons "Bearbeiten" und "Löschen" ausgegraut.

### <span id="page-34-0"></span>3.4.1 EMPFÄNGER HINZUFÜGEN

Nach Klick auf "Hinzufügen" öffnet sich der "Easywave Konfigurator", welcher durch den weiteren Konfigurationsprozess leitet:

![](_page_34_Picture_149.jpeg)

**Abbildung 25: Easywave Konfigurator - Empfänger hinzufügen**

<span id="page-34-1"></span>Wählen Sie im "Easywave Konfigurator" zunächst den Empfänger aus, der zum Projekt hinzugefügt werden soll. Hierfür stehen Ihnen 2 Möglichkeiten zur Verfügung:

1. Produktnummer / Artikelnummer suchen

Geben Sie hierfür einfach die Artikelnummer (z.B. RCL03E5002-01) im Feld "Produktnummer suchen" ein, beginnen Sie stets mit dem Anfang der Artikelnummer (RC…). Sobald Sie den gewünschten Empfänger gefunden haben, klicken Sie ihn einfach an, um die Auswahl zu übernehmen. Der Konfigurator springt automatisch zum Produkt und Sie können mit der Konfiguration fortfahren.

2. Manuelle Auswahl

Bei der manuellen Auswahl müssen Sie zunächst unter "Produktart" die gewünschte Produktart / Empfänger-Kategorie auswählen.

Die Easywave-Empfänger werden hierbei in folgende Kategorien unterteilt:

- − Unterputz-Empfänger
- − Mini-Empfänger
- − Steckdosen-Empfänger
- − Hutschienen-Empfänger
- − Heizungssteuerung

Sobald sie die Kategorie ausgewählt haben, können Sie unter "Produkt" den gewünschten Empfänger durch einfaches Anklicken auswählen.

Klicken Sie auf "Jetzt konfigurieren", um mit dem Anlegen des neuen Empfängers fortzufahren!

Das folgende Fenster öffnet sich beim Klick auf "Jetzt konfigurieren" oder auch durch Anklicken des Buttons "Bearbeiten" (bei bereits angelegten Empfängern) im App-Manager.

![](_page_35_Picture_51.jpeg)

**Abbildung 26: Easywave Konfigurator - Empfänger bearbeiten**

<span id="page-35-0"></span>In diesem Bildschirm können Sie die einzelnen Ausgänge eines Empfängers einlernen, konfigurieren und die Konfiguration schließlich speichern.

Die Grafik auf der linken Seite zeigt, ob Sie den korrekten Empfänger ausgewählt haben und gibt Anweisungen zum korrekten Einlernen im aktuell ausgewählten Programmiermodus.

## <span id="page-36-0"></span>3.4.2 EMPFÄNGER BENENNEN

Die Pflichtfelder "Raum" und "Name" dienen der späteren Identifizierung des Empfängers und werden zur Anzeige in der Instanz Konfiguration genutzt. Sie müssen zwingend ausgefüllt werden, um den Empfänger anlegen zu können.

![](_page_36_Picture_90.jpeg)

**Abbildung 27: Easywave Konfigurator - Empfänger benennen**

- <span id="page-36-1"></span>Raum: Geben Sie einen beliebigen Raumnamen ein, dem der Empfänger zugeordnet werden soll. Dies erleichtert die Zuordnung und kann später ggf. in Visualisierungen genutzt werden.
- Name: Geben Sie einen möglichst eindeutigen Namen für den Empfänger ein, um ihn auch später noch identifizieren zu können. Empfänger-Namen können grundsätzlich doppelt vergeben werden, wir raten der Übersichtlichkeit halber jedoch dringend davon ab!

#### Sobald eines der Felder "Raum" oder "Name" keinen Inhalt hat, kann die Empfänger-Konfiguration nicht gespeichert werden!

Die Raum- und Namensbezeichnung kann später jederzeit geändert werden.

### <span id="page-37-0"></span>3.4.3 AUSGANG / AUSGÄNGE EINLERNEN

Im oberen, rechten Bereich werden die – beim aktuellen Empfänger - zur Verfügung stehenden Schalt-Ausgänge aufgeführt. Sie können einen anderen Ausgang wählen oder den aktuellen Ausgang umbenennen.

![](_page_37_Figure_3.jpeg)

**Abbildung 28: Easywave Konfigurator - Ausgänge einlernen**

<span id="page-37-1"></span>Sollten bei einem Empfänger mehrere Programmiermodi zur Verfügung stehen, können Sie den gewünschten Modus unter "Programmiermodus" auswählen.

Um das **APP**MODULE Easywave in einen Easywave-Empfänger einzulernen, bringen Sie den Empfänger zunächst gemäß Anweisungen im linken Fenster-Bereich in den korrekten Programmiermodus.

Klicken Sie anschließend innerhalb von 30 Sekunden auf den Button "Einlernen". Es wird ein Easywave-Telegramm ausgesendet, welches der - im Programmiermodus befindliche - Easywave-Empfänger einlernt.

Verlassen Sie anschließend den Programmiermodus am Empfänger wieder gemäß seiner Bedienungsanleitung.

#### Der Empfänger bleibt nur 30 Sekunden im Programmiermodus! Jeder Ausgang eines Empfängers muss separat angelernt werden!

Über die Buttons "Funktionen testen", können Sie den Ausgang des Empfängers anschließend manuell EIN und AUS schalten. Sollte der Empfänger nicht auf die Buttons "Funktionen testen" reagieren, führen Sie den Einlern-Vorgang erneut aus.

<span id="page-38-0"></span>Jeder Ausgang des angelegten Empfängers kann mit einer eigenen KNX-Gruppenadresse verknüpft werden. Sobald ein Befehl von dieser Gruppenadresse empfangen wird, sendet das **APP**MODULE Easywave ein Easywave-Funktelegramm an den eingelernten Easywave-Empfänger.

![](_page_38_Picture_139.jpeg)

**Abbildung 29: Easywave Konfigurator - Ausgang konfigurieren**

<span id="page-38-2"></span>Die Empfänger-Ausgänge werden vom **APP**MODULE Easywave gemäß den üblichen KNX-Konventionen angesprochen. Eine 1 wird bspw. als EIN oder ZU Befehl interpretiert und in ein entsprechendes Easywave-Funksignal umgewandelt.

Diese Zuordnung kann durch Auswahl von "Auslösewerte invertieren" umgedreht, oder im "Experten-Modus" komplett frei konfiguriert werden.

Im "Experten-Modus" können die Vergleichswerte für das EIN- bzw. AUS-schalten der Easywave-Empfänger, der verwendete Datentyp, sowie die Auslösebedingungen individuell konfiguriert werden. Bitte beachten Sie, dass es bei falscher Konfiguration zu unerwünschten Effekten sowohl im KNX-Bus, als auch auf der Empfängerseite kommen kann!

Die Gruppenadressen können entweder manuell in die jeweiligen Felder eingetragen, oder aber durch Klick auf  $\overline{a}$  aus einem ggf. importieren KNX-Projekt ausgewählt werden.

### <span id="page-38-1"></span>3.4.5 KONFIGURATION SPEICHERN

Sobald Sie alle Ausgänge wie gewünscht konfiguriert haben, Klicken Sie im unteren Bereich auf "Speichern und schließen".

Die Empfänger-Konfiguration wird gespeichert und Sie gelangen zurück zur Instanz Konfiguration. Hier können Sie jetzt weitere Sender oder Empfänger anlegen oder die Instanz-Konfiguration mit Klick auf "Speichern" oder "Speichern und schließen" speichern.

! Verlassen Sie die Instanz Konfiguration nicht, ohne vorher zu speichern! Alle Änderungen – inkl. gerade angelegter Empfänger - gehen sonst verloren!

## <span id="page-39-0"></span>**3.5 EASYWAVE-EMPFÄNGER - NEO GERÄTE (BIDIREKTIONAL)**

Im Bereich "Easywave-Empfänger" werden alle bisher im APPMODULE Easywave angelegten Easywave – Empfänger, so auch die neo-Geräte, aufgelistet.

![](_page_39_Picture_86.jpeg)

**Abbildung 30: APPMODULE Easywave - ELDAT KNX Connect: neo Empfänger konfigurieren**

<span id="page-39-1"></span>Durch Klick auf "Hinzufügen" können Sie einen neuen neo Empfänger anlernen und konfigurieren.

"Bearbeiten" ermöglicht die nachträgliche Konfiguration eines bereits angelernten Empfängers.

Um einen angelernten Empfänger zu löschen, klicken Sie auf "Löschen".

Wurden noch keine Easywave-Empfänger angelegt, sind die Buttons "Bearbeiten" und "Löschen" ausgegraut.

## <span id="page-40-0"></span>3.5.1 EMPFÄNGER HINZUFÜGEN

Nach Klick auf "Hinzufügen" öffnet sich der "Easywave Konfigurator", welcher Sie durch den weiteren Konfigurationsprozess leitet:

![](_page_40_Picture_145.jpeg)

**Abbildung 31: Easywave Konfigurator - neo Empfänger hinzufügen**

<span id="page-40-1"></span>Wählen Sie im "Easywave Konfigurator" zunächst den Empfänger aus, der zum Projekt hinzugefügt werden soll. Hierfür stehen Ihnen 2 Möglichkeiten zur Verfügung:

- 3. Produktnummer / Artikelnummer suchen Geben Sie hierfür einfach die Artikelnummer (z.B. RCL03E5002-01) im Feld "Produktnummer suchen" ein, beginnen Sie stets mit dem Anfang der Artikelnummer (RC…). Sobald Sie den gewünschten Empfänger gefunden haben, klicken Sie ihn einfach an, um die Auswahl zu übernehmen. Der Konfigurator springt automatisch zum Produkt und Sie können mit der Konfiguration fortfahren.
- 4. Manuelle Auswahl

Bei der manuellen Auswahl müssen Sie zunächst unter "Produktart" die gewünschte Produktart / Empfänger-Kategorie auswählen.

Die Easywave-Empfänger werden hierbei in folgende Kategorien unterteilt:

- − Unterputz-Empfänger
- − Steckdosen-Empfänger
- − Hutschienen-Empfänger
- − Heizungssteuerung

Sobald sie die Kategorie ausgewählt haben, können Sie unter "Produkt" den gewünschten Empfänger durch einfaches Anklicken auswählen.

Klicken Sie auf "Jetzt konfigurieren", um mit dem Anlegen des neuen neo Empfängers fortzufahren!

Das folgende Fenster öffnet sich beim Klick auf "Jetzt konfigurieren" oder auch durch Anklicken des Buttons "Bearbeiten" (bei bereits angelegten Empfängern) im App-Manager.

![](_page_41_Picture_55.jpeg)

**Abbildung 32: Easywave Konfigurator - neo Empfänger bearbeiten**

<span id="page-41-0"></span>In diesem Bildschirm können Sie die einzelnen Ausgänge eines Empfängers einlernen, konfigurieren und die Konfiguration schließlich speichern.

Die Grafik auf der linken Seite zeigt, ob Sie den korrekten Empfänger ausgewählt haben, und gibt Anweisungen, zum korrekten Einlernen im aktuell ausgewählten Programmiermodus.

## <span id="page-42-0"></span>3.5.2 EMPFÄNGER BENENNEN

Die Pflichtfelder "Raum" und "Name" dienen der späteren Identifizierung des neo Empfängers und werden zur Anzeige in der Instanz Konfiguration genutzt. Sie müssen zwingend ausgefüllt werden, um den Empfänger anlegen zu können.

![](_page_42_Picture_89.jpeg)

**Abbildung 33: Easywave Konfigurator - neo Empfänger benennen**

- <span id="page-42-1"></span>Raum: Geben Sie einen beliebigen Raumnamen ein, dem der Empfänger zugeordnet werden soll. Dies erleichtert die Zuordnung und kann später ggf. in Visualisierungen genutzt werden.
- Name: Geben Sie einen möglichst eindeutigen Namen für den Empfänger ein, um ihn auch später noch identifizieren zu können. Empfänger-Namen können grundsätzlich doppelt vergeben werden, wir raten der Übersichtlichkeit halber jedoch dringend davon ab!

#### Sobald eines der Felder "Raum" oder "Name" keinen Inhalt hat, kann die Empfänger-Konfiguration nicht gespeichert werden!

Die Raum- und Namensbezeichnung kann später jederzeit geändert werden.

## <span id="page-43-0"></span>3.5.3 AUSGANG / AUSGÄNGE EINLERNEN

Im oberen, rechten Bereich werden die – beim aktuellen Empfänger - zur Verfügung stehenden Schalt-Ausgänge aufgeführt. Wenn es sich um ein Mehrkanal neo Empfänger handelt, so müssen Sie nur einen Kanal einlernen. Alle vorhandenen weiteren Kanäle sind damit eingelernt. Achten Sie darauf, dass Sie beim Einlernen den gleichen Kanal nutzen: Konfigurator Kanal 1 und neo Gerät Kanal 1. Bei Fehlern löschen Sie das Gerät und legen es neu an.

Wenn Sie eine Kanal Verknüpfung aufheben, werden alle Kanäle getrennt.

![](_page_43_Picture_101.jpeg)

**Abbildung 34: Easywave Konfigurator - neo Empfänger Ausgänge einlernen**

<span id="page-43-1"></span>Sollten bei einem Empfänger mehrere Programmiermodi zur Verfügung stehen, können Sie den gewünschten Modus unter "Programmiermodus" auswählen.

Um das **APP**MODULE Easywave in einen Easywave-Empfänger einzulernen, bringen Sie den Empfänger zunächst gemäß Anweisungen im linken Fenster-Bereich in den korrekten Programmiermodus, auch mit dem gewünschten Kanal.

Klicken Sie anschließend innerhalb von 30 Sekunden auf den Button "Einlernen" und beachten Sie, dass Sie auch hier den gleichen Kanal zum Einlernen gewählt haben. Es wird ein Easywave-Telegramm ausgesendet, welches der - im Programmiermodus befindliche - Easywave-Empfänger einlernt.

Das erfolgreiche Einlernen wird in angezeigt. Die Taste "Einlernen" wechselt den Status zu "Verknüpfung aufheben".

![](_page_44_Picture_54.jpeg)

**Abbildung 35: Easywave Konfigurator - neo Empfänger Ausgänge eingelernt**

<span id="page-44-0"></span>Somit kann durch betätigen "Verknüpfung aufheben", die Verbindung zum Empfänger wieder getrennt werden.

In der Regel wird der Einlernmodus automatisch beendet, ggf. verlassen Sie den Programmiermodus am Empfänger wieder, gemäß seiner Bedienungsanleitung.

### <span id="page-45-0"></span>3.5.4 AUSGANG KONFIGURIEREN

Jeder Ausgang des angelegten Empfängers und auch das Status- bzw. Rückmeldeobjekt kann mit einer eigenen KNX-Gruppenadresse verknüpft werden. Sobald ein Befehl von dieser Gruppenadresse empfangen wird, sendet das **APP**MODULE Easywave ein Easywave-Funktelegramm an den eingelernten Easywave-Empfänger. Zudem sendet der Empfänger die Ausführung des Befehls als Rückmeldung an das **APP**MODULE Easywave zur Weiterleitung dieser Meldung auf den KNX-Bus.

![](_page_45_Picture_127.jpeg)

**Abbildung 36: Easywave Konfigurator - neo Empfänger Ausgang konfigurieren**

<span id="page-45-1"></span>Die neo Empfänger-Ausgänge und deren Rückmeldeobjekte werden vom **APP**MODULE Easywave gemäß den üblichen KNX-Konventionen angesprochen. Eine 1 wird bspw. als EIN oder ZU Befehl interpretiert und in ein entsprechendes Easywave-Funksignal umgewandelt.

Diese Zuordnung kann durch Auswahl von "Auslösewerte invertieren" umgedreht, oder im "Experten-Modus" komplett frei konfiguriert werden.

Im "Experten-Modus" können die Vergleichswerte für das EIN- bzw. AUS-schalten der Easywave-Empfänger, der verwendete Datentyp, sowie die Auslösebedingungen individuell konfiguriert werden. Bitte beachten Sie, dass es bei falscher Konfiguration zu unerwünschten Effekten sowohl im KNX-Bus, als auch auf der Empfängerseite kommen kann!

Die Gruppenadressen können entweder manuell in die jeweiligen Felder eingetragen, oder aber durch Klick auf  $\overline{a}$  aus einem ggf. importieren KNX-Projekt ausgewählt werden.

Auch wenn sich der Status des neo Empfängers durch Bedienung im Easywave-Funk verändert, wird dieser als Rückmeldung an das **APP**MODULE Easywave gesendet, zur Weiterleitung dieser Meldung auf den KNX-Bus.

<span id="page-46-0"></span>Sobald Sie alle Ausgänge wie gewünscht konfiguriert haben, Klicken Sie im unteren Bereich auf "Speichern und schließen".

Die Empfänger-Konfiguration wird gespeichert und Sie gelangen zurück zur Instanz Konfiguration. Hier können Sie jetzt weitere Sender oder Empfänger anlegen oder die Instanz-Konfiguration mit Klick auf "Speichern" oder "Speichern und schließen" speichern.

! Verlassen Sie die Instanz Konfiguration nicht, ohne vorher zu speichern! Alle Änderungen – inkl. gerade angelegter neo Empfänger - gehen sonst verloren!

## <span id="page-47-0"></span>**4 ETS-PROJEKT IMPORT**

![](_page_47_Picture_74.jpeg)

**Abbildung 37: ETS-Projekt import**

- <span id="page-47-2"></span>▪ **Aktuelles Projekt:** Zeigt das aktuelle importierte ETS-Projekt.
- **Letzte Änderung:** Zeigt den Zeitpunkt an wann das aktuell importierte Projekt zuletzt mit der ETS geändert worden ist.

Das importierte ETS-Projekt steht Ihnen dann in der App-Konfiguration zur Verfügung.

#### <span id="page-47-1"></span>ETS-PROJEKT BENUTZEN

Nach der Installation einer App für das APPMODULE Easywave steht Ihnen das ETS-Projekt zur Verfügung. Klicken Sie mit der linken Maustaste rechts neben dem Eingabefeld für die Gruppenadresse.

<span id="page-47-3"></span>![](_page_47_Picture_75.jpeg)

**Abbildung 38: Fenster "Auswahl der Gruppenadresse" öffnen**

![](_page_48_Picture_82.jpeg)

**Abbildung 39: Auswahl der Gruppenadresse**

<span id="page-48-0"></span>Navigieren Sie hier wie in einem Dateibrowser. Klicken Sie mit der linken Maustaste auf eine Hauptgruppe. Es werden alle Mittelgruppen dieser Hauptgruppe angezeigt. Ein erneutes Klicken mit der linken Maustaste auf eine Hauptgruppe schließt diese wieder.

Klicken Sie mit der linken Maustaste auf eine Mittelgruppe. Es werden alle Gruppenadressen dieser Mittelgruppe angezeigt. Ein erneutes Klicken mit der linken Maustaste auf eine Mittelgruppe schließt diese wieder.

Eine Gruppenadresse können Sie dem Gruppeadressfeld auf zwei Wegen übergeben. Markieren Sie die Gruppenadresse mit einem Klick der linken Maustaste und betätigen anschließend den Button "Auswählen" oder Sie machen einen Doppelklick mit der linken Maustaste auf die Gruppenadresse. In beiden Fällen wird die Gruppenadresse in das Gruppenadressfeld übernommen.

![](_page_48_Picture_83.jpeg)

![](_page_48_Figure_8.jpeg)

<span id="page-48-2"></span><span id="page-48-1"></span>![](_page_48_Picture_84.jpeg)

![](_page_48_Figure_10.jpeg)

![](_page_49_Picture_0.jpeg)

#### <span id="page-49-0"></span>MANUELLE ADRESSEN KONFIGURIEREN

![](_page_49_Picture_72.jpeg)

**Abbildung 42: Gruppenadresse manuell konfigurieren**

<span id="page-49-1"></span>Tragen Sie hier die Gruppenadresse und den Namen ein. Die Gruppenadresse kann als 2-stellige oder 3 stellige Gruppenadresse eingetragen werden. Die 2-stellige Gruppenadresse wird automatisch in eine 3-stellige Gruppenadresse umgewandelt. Mit dem Button "Hinzufügen" wird die Gruppenadresse in das Eingabefeld für die Gruppenadresse hinzugefügt. Mit einem Klick auf Speichern wird die Gruppenadresse im **APP**MODULE Easywave fest gespeichert.

![](_page_49_Picture_73.jpeg)

**Abbildung 43: Gruppenadressen auswählen**

<span id="page-49-2"></span>Hinweis: Werden Gruppenadressen und die dazugehörigen Datenpunkte in einem importierten ETS-Projekt ausgegraut dargestellt, sind diese Datenpunkte aktuell nicht im **APP**MODULE Easywave implementiert und werden von keiner App benötigt.

<span id="page-50-0"></span>![](_page_50_Picture_1.jpeg)

In dem Menüpunkt "App Manager" können Sie Apps installieren und verwalten. Um eine App zu verwalten oder um Funktionen/Instanzen zu verändern, klicken Sie einfach auf die entsprechende App.

Welche Funktion die jeweilige APP bietet finden Sie auf der BAB-APPMARKET Homepage [\(https://www.bab-appmarket.de/de/\)](https://www.bab-appmarket.de/de/) oder entnehmen Sie diese den Tool Tipps der jeweiligen Applikation.

- 1. Rufen Sie bitte die Weboberfläche von Ihrem **APP**MODULE Easywave auf
- 2. Klicken Sie auf den Menüpunkt "App Manager", hier rot markiert.

![](_page_50_Figure_6.jpeg)

**Abbildung 44: APPMODULE Easywave Start Menü**

<span id="page-50-1"></span>3. Sie befinden sich jetzt im Menü, in dem alle bereits im Gerät vorhanden APPs aufgelistet sind. Um eine weitere APP zu installieren, klicken Sie auf "APP installieren", siehe Bild unten orange markiert.

<span id="page-50-2"></span>![](_page_50_Picture_100.jpeg)

4. Klicken Sie als Nächstes auf "App auswählen", es wird sich nun ein Fenster öffnen. Wählen Sie die APP, die Sie zuvor aus dem APPMARKET geladen haben, aus und klicken Sie auf "OK". Beachten Sie das Kapitel "*[APPMODULE Funktionsprinzip](#page-6-1)*" um zu erfahren wie Sie eine App beziehen können.

![](_page_51_Figure_2.jpeg)

**Abbildung 46: APP auswählen**

<span id="page-51-0"></span>5. Sobald sich das nächste Fenster öffnet, war die Installation erfolgreich. Klicken Sie nur noch auf "OK" und parametrieren Sie ihre APP.

<span id="page-51-1"></span>![](_page_51_Picture_5.jpeg)

![](_page_51_Figure_6.jpeg)

<span id="page-52-0"></span>Sobald die APP installiert ist, können Sie mehrere "Instanzen" pro App erstellen (Abhängig von der jeweiligen App). Eine Instanz ist eine von mehreren Objekten derselben Klasse.

Um eine Instanz zu erstellen, klicken Sie bitte auf das Symbol "+ Instanz erstellen".

![](_page_52_Picture_4.jpeg)

**Abbildung 48: Instanz erstellen**

<span id="page-52-2"></span>Wenn Sie eine Instanz erstellt haben erscheinen folgende Icons. Damit können Sie Instanzen starten und anhalten, Parameter bearbeiten, das LOG anzeigen, Instanzen Kopieren oder löschen.

![](_page_52_Picture_7.jpeg)

**Abbildung 49: Instanz-Funktionen**

<span id="page-52-3"></span>![](_page_52_Picture_120.jpeg)

### <span id="page-52-1"></span>5.1.1 GRUPPENADRESSEN NOTATION

Die Gruppenadressen beim **APP**MODULE Easywave können sowohl in der 2-stelligen Notation als auch in der 3-stelligen Notation dargestellt werden. Sobald Sie die Gruppenadressen in der 2-stelligen Notation vergeben und speichern, rechnet das **APP**MODULE Easywave die Gruppenadressen **immer** auf die 3 stellige Darstellung um.

Hinweis: Virtuelle Gruppenadressen (16…31) können intern verwendet werden, um Interoperationen zwischen den Apps zu steuern. Die virtuellen Gruppenadressen werden nicht auf den Bus gesendet.

## <span id="page-53-0"></span>**5.2 AUTOMATISCHES APP UPDATE**

Ab der Firmware 1.4.0 müssen Sie nicht mehr im BAB APPMARKET nach Updates für installierte Apps suchen. Im App Manager können Sie einstellen, ob Sie nach App Updates automatisch suchen lassen oder die Suche manuell auslösen möchten.

Öffnen Sie den App Manager und klicken auf den Button mit dem Zahnradsymbol.

Aktivieren Sie hier die automatische Suche nach Updates. Ist die automatische Suche deaktiviert, klicken Sie auf den Button Updates suchen, um eine manuelle Suche zu starten.

Ist die automatische Update Suche aktiviert können Sie optional über die Meldeadresse (EIS 1) zum Beispiel in einer Visualisierung anzeigen lassen das ein App Update vorhanden ist (wird auf der Gruppenadresse eine 0 gesendet ist kein Update vorhanden, wird eine 1 gesendet sind ein oder mehrere Updates vorhanden).

![](_page_53_Picture_122.jpeg)

**Abbildung 50: Update Einstellungen**

<span id="page-53-1"></span>Ist die automatische Update Suche eingestellt, sucht das **APP**MODULE Easywave einmal täglich nach Updates. Der Zeitpunkt der Suche ist abhängig vom letzten Bootvorgang des **APP**MODULE Easywave und wird automatisch bestimmt. Der Zeitpunkt ist nicht einstellbar. Wird die automatische Suche aktiviert, sucht das **APP**MODULE Easywave direkt nach der Aktivierung nach Updates. Ist ein Update für eine installierte App vorhanden, wird dies im App Manager angezeigt.

![](_page_53_Picture_123.jpeg)

**Abbildung 51: APP Update vorhanden**

<span id="page-53-2"></span>Klicken Sie auf den Button "Update verfügbar". Es öffnet sich ein Fenster mit der Änderungshistorie (Changelog) der APP.

Es werden alle Änderungen zwischen der aktuell installierten App Version und der zum Update bereitgestellten App Version angezeigt.

| Update verfügbar                                                                 |                                                                                           |  |  |  |
|----------------------------------------------------------------------------------|-------------------------------------------------------------------------------------------|--|--|--|
| Sie können <b>HUE:CONTROL</b> von Version 1.7.3 auf Version 1.8.1 aktualisieren. |                                                                                           |  |  |  |
| Bitte beachten Sie die folgenden Versionshinweise:                               |                                                                                           |  |  |  |
| <b>Datum</b>                                                                     | 04.12.2018                                                                                |  |  |  |
| Version                                                                          | 1.8.1                                                                                     |  |  |  |
| <b>Name</b>                                                                      | Sebastian Röttger                                                                         |  |  |  |
| Kommentar                                                                        | Filter added to scene selection to only display scenes of the<br>selected light or group. |  |  |  |
| <b>Datum</b>                                                                     | 12.11.2018                                                                                |  |  |  |
| Version                                                                          | 1.8.0                                                                                     |  |  |  |
| <b>Name</b>                                                                      | Sebastian Röttger                                                                         |  |  |  |
| Kommentar                                                                        | New group address for connection status to hue lights<br>implemented.                     |  |  |  |

**Abbildung 52: Versionshinweise zur Update Datei**

Update jetzt installieren

<span id="page-54-0"></span>Starten Sie das Update mit "Update jetzt installieren". Das Update wird jetzt durchgeführt. Warten Sie, bis das Update beendet wurde.

![](_page_54_Picture_73.jpeg)

**Abbildung 53: Erfolgreiches Update**

<span id="page-54-1"></span>Durch das Update der App werden vorhandene Gruppenadressen nicht überschrieben. Einzelne Gruppenadressen können gegebenenfalls gelöscht werden, wenn die Funktion wegfällt, zu der die Gruppenadresse gehörte. Neue Funktionen müssen mit einer neuen Gruppenadresse belegt werden.

Kontrollieren Sie nach dem Update die Konfiguration der App.

Abbrechen

<span id="page-55-0"></span>**6 KONFIGURATION**

## <span id="page-55-1"></span>**6.1 KONFIGURATION SPEICHERN**

Sobald Sie Änderungen vorgenommen haben, wie z.B. den Namen oder die IP-Adresse des **APP**MODULE Easywave, klicken Sie auf das Feld "Konfiguration speichern".

## <span id="page-55-2"></span>**6.2 ALLGEMEIN**

Wenn Sie auf "Konfiguration" klicken, können Sie Änderungen in den allgemeinen Einstellungen vornehmen.

![](_page_55_Picture_119.jpeg)

**Abbildung 54: Allgemeine Konfigurationen**

<span id="page-55-3"></span>Gerätename: Hier können Sie einen individuellen Gerätenamen für Ihr APPMODULE vergeben, dieser Name wird im "Discovery Tool" angezeigt und als Hostname verwendet. Damit kann das Webinterface auch über den Hostnamen (anstelle der IP Adresse) aufgerufen werden.

- Montageort: Passen Sie den Montageort an, damit die korrekte Zeitzone ermittelt werden kann.
- Systemzeit: In diesem Feld wird die aktuelle Systemzeit des Gerätes angezeigt. Durch einen Klick auf dieses Feld, wird die Systemzeit des Gerätes mit der Systemzeit des lokalen PCs synchronisiert. Um die Systemzeit automatisch zu synchronisieren, nutzen Sie bitte den NTP-Dienst. Siehe Kapitel "[Netzwerk](#page-56-0)".

Hinweis: Eine aktuelle Systemzeit ist wichtig für den reibungslosen Betrieb der Software. Bitte achten Sie darauf, dass die Systemzeit immer korrekt ist. Ist keine Synchronisation mit NTP möglich, korrigieren Sie die Systemzeit bitte manuell.

![](_page_56_Picture_1.jpeg)

## <span id="page-56-0"></span>**6.3 NETZWERK**

![](_page_56_Picture_94.jpeg)

<span id="page-56-1"></span>![](_page_56_Picture_95.jpeg)

## <span id="page-57-0"></span>**6.4 KNX**

Das Konfigurationsmenü "KNX" dient zur Konfiguration der KNX-Parameter sowie für den ETS-Projekt Import.

Die KNX-Parameter sind für die **APP**MODULE Easywave Variante relevant. Weitere Informationen entnehmen Sie bitte dem Kapitel "KNX Konfiguration"!

Der ETS-Projekt Import steht für alle **APP**MODULE Varianten KNX (10495), IP (10491) und Easywave (14501) zur Verfügung.

<span id="page-58-0"></span>Hier werden die Benutzerdaten für den Zugriff auf das **APP**MODULE Easywave Webinterface verwaltet. Um den Benutzer zu ändern oder weitere hinzuzufügen muss unter dem Menüpunkt "Konfiguration" "Benutzerverwaltung" geklickt werden.

Hinweis: Bitte vergeben Sie stets sichere Passwörter und orientieren sich an gängigen Passwort-Richtlinien.

#### <span id="page-58-1"></span>PASSWORD RECOVERY DEAKTIVIEREN

Ist diese Option aktiviert, ist das Zurücksetzen des Kennworts nicht möglich und bei Verlust muss das Gerät eingeschickt werden.

![](_page_58_Picture_83.jpeg)

#### <span id="page-58-3"></span><span id="page-58-2"></span>SMART SCREENS

Die hier angezeigten Gerätenamen dienen zur Information, welche Endgeräte über die Funktion Smart Screens angemeldet wurden. Diese Login-Prozedur und die gespeicherten Anmeldedaten können Sie selbst nicht beeinflussen. Die Anmeldung ist für die Synchronisation der Endgeräte erforderlich. Wenn ein Endgerät nicht mehr genutzt werden sollte, so kann dieses Gerät gelöscht und der dafür genutzte Speicher freigegeben werden.

Die Funktionalität des Smart Screens ist einer gesonderten Dokumentation beschrieben.

## <span id="page-59-0"></span>**6.6 FERNWARTUNG**

Die Fernwartung ist ab der Firmware-Version 1.3.7 verfügbar.

Aktivieren Sie hier den Fernwartungsmodus des APPMODULE Easywave. Wählen Sie eine Zeit zwischen 2- 12 Stunden nach dem der Fernwartungszugriff automatisch geschlossen wird. Der Fernwartungszugriff wird ebenfalls wieder deaktiviert, wenn das APPMODULE Easywave neugestartet wird, dies ist unabhängig von der eingestellten Zeit. Der Fernwartungszugang kann jederzeit mit einem Klick auf "Fernwartungszugang deaktivieren" deaktiviert werden.

Aktivieren Sie den Fernwartungszugang mit einem Klick auf "Fernwartungszugang aktivieren". Der Fernwartungszugang wird gestartet. Dieser Vorgang dauert einige Sekunden, danach wird die Fernwartungs-ID angezeigt. Kopieren Sie die ID und senden diese an [info@bab-tec.de.](mailto:info@bab-tec.de)

![](_page_59_Picture_90.jpeg)

**Abbildung 57: Fernwartung**

<span id="page-59-1"></span>Bevor Sie die Fernwartung aktivieren, kontaktieren Sie bitte den Support!!!

<span id="page-60-0"></span>Die Konfigurationsdaten des **APP**MODULE Easywave sollten aus Sicherheitsgründen regelmäßig gesichert werden, so dass der aktuelle Konfigurationsstatus jederzeit wiederhergestellt werden kann.

Hinweis: Bitte beachten Sie, dass Apps und Appinstanzen separat gesichert werden müssen. Achten Sie darauf insbesondere vor einem Firmware-Update!

![](_page_60_Picture_75.jpeg)

**Abbildung 58: Einstellungen sichern**

#### <span id="page-60-2"></span><span id="page-60-1"></span>SICHERUNG ERSTELLEN

Durch Aktivierung der Checkboxen im Bereich "Module" bestimmen Sie, welchen Teil der Konfigurationsdaten gesichert werden.

■ Konfiguration: Alle Konfigurationsdaten außer den Konfigurationsdaten der Apps.

Hinweis: Die Netzwerkeinstellungen werden nicht gesichert, sondern sind unabhängig von Sicherungsdaten.

- Zustände & Aufzeichnung: Die Adresszustandstabelle und Aufzeichnungstabelle werden gesichert. Wichtig damit auch die Zustandsinformationen wiederhergestellt werden können. Andernfalls bauen sich die Zustandsinformationen anhand des aktuellen Telegrammverkehres erneut auf.
- Apps und Appinstanzen: Sichert alle App-relevanten Daten. Mit Hilfe des Dropdown-Menüs können einzelne Apps und Instanzen zur Sicherung ausgewählt werden!

| Apps und Appinstanzen                     | ✔                    |  |  |
|-------------------------------------------|----------------------|--|--|
| ABB DGN/S 1.16.1 (1.1)                    | ✔                    |  |  |
| ABB DGN/S 1.16.1 Doc (1.1)                | ✔                    |  |  |
| AddTach IR (1.0.1)                        | $\blacktriangledown$ |  |  |
| ASCII Tool (1.1.4)                        | $\blacktriangledown$ |  |  |
| Busch-Radio iNet (1.0.0)                  | ✔                    |  |  |
| Busch-Radio iNet-TEST                     | $\blacktriangledown$ |  |  |
| DE:CONTROL (1.0.2)                        | $\blacktriangledown$ |  |  |
| FritzControl (1.2.2)                      | $\blacktriangledown$ |  |  |
| FritzControl Complete (1.0.0)             | $\blacktriangledown$ |  |  |
| Function Test (1.0.2)                     | $\blacktriangledown$ |  |  |
| Homematic Control (1.0.0)                 | $\blacktriangledown$ |  |  |
| HUE:CONTROL (1.5.2)                       | $\blacktriangledown$ |  |  |
| Kontrol (1.4.0)                           | $\blacktriangledown$ |  |  |
| M8TRIX (1.1.3)                            | $\blacktriangledown$ |  |  |
| MA:CONTROL (1.0.1)                        | ✔                    |  |  |
| MODBUS TCP Connect (1.1.0)                | $\blacktriangledown$ |  |  |
| PJLink (1.1.0)                            | ᢦ                    |  |  |
| PLAY (1.0.0)                              | $\blacktriangledown$ |  |  |
| PushIT (1.0.5)                            | ✔                    |  |  |
| <b>RE:BLINDS (1.0.4)</b>                  | $\blacktriangledown$ |  |  |
| Sequencer (1.0.2)                         | ✔                    |  |  |
| Smart SAM (1.2.1)                         | ✔                    |  |  |
| Soundtouch (1.1.2)                        | $\blacktriangledown$ |  |  |
| TransRed (1.0.1)                          | $\blacktriangledown$ |  |  |
| trivum IR/RS232 Interface Control (1.1.1) |                      |  |  |
| <b>WEATHER (1.2.0)</b>                    | $\frac{1}{2}$        |  |  |

**Abbildung 59: Apps und Appinstanzen zur Sicherung auswählen**

<span id="page-61-0"></span>Im Feld "Kommentar" können Kommentare zur Sicherung eingefügt werden.

- Klicken Sie auf "Erstelle Sicherung" um den Sicherungsvorgang anzustoßen.
- Die Sicherungsdatei wird vom System erzeugt und mit Hilfe des Browser-Download-Dialoges automatisch zum Download angeboten.

![](_page_62_Picture_112.jpeg)

**Abbildung 60: Download der Sicherung**

#### <span id="page-62-1"></span><span id="page-62-0"></span>SICHERUNG WIEDERHERSTELLEN

- Wählen Sie über den Button "Sicherungsdatei auswählen" eine **APP**MODULE -Sicherungsdatei aus. Die Dateien haben die Endungen "\*.apm.bkp".
- In den Bereichen "Sicherung erstellt am", "Firmware Version" und "Kommentar" werden die Informationen der aktuell ausgewählten Datei angezeigt.
- **Im Bereich "Module" wird angezeigt welche Module in der ausgewählten Backup-Datei** vorhanden sind. Mit Hilfe der Checkboxen kann zudem bestimmt werden, welche Module wiederhergestellt werden sollen.
- Konfiguration: Alle Konfigurationsdaten außer den App-Konfigurationsdaten.

#### Hinweis: Die Netzwerkeinstellungen sind nicht Teil der Sicherungsdatei.

- **■** Zustände & Aufzeichnung: Die Adresszustandstabelle und Aufzeichnungstabelle werden wiederhergestellt. Wichtig, um nach einer Wiederherstellung die Zustandsinformationen in den Apps zu erhalten.
- Apps und Appinstanzen: Stellt die App-relevanten Daten wieder her. Mit Hilfe des Dropdown-Menüs können einzelne Apps und Instanzen zur Wiederherstellung ausgewählt werden.

![](_page_63_Picture_0.jpeg)

## <span id="page-63-0"></span>**6.8 SYSTEM / FIRMWARE UPDATE**

#### <span id="page-63-1"></span>SERVICE

Hier kann die Steuerungssoftware der Apps und die Apps neugestartet werden ("Software neustarten"), oder das ganze Gerät neugestartet werden ("Gerät neustarten").

#### <span id="page-63-2"></span>FIRMWAREUPDATE

Grundsätzlich kann jedes **APP**MODULE aktualisiert werden. Das Firmware Update ist kostenlos. Auf den Internetseiten der **BAB** TECHNOLOGIE GmbH und ELDAT EaS GmbH finden Sie die aktuellen Firmware-Dateien.

Um das Gerät zu aktualisieren, gehen Sie wie folgt vor:

- Laden Sie die aktuelle Firmware Datei aus dem Downloadbereich von der Internetseite [www.bab-tec.de](http://www.bab-tec.de/) oder www[.eldat.](https://www.eldat.de/produkte/schnittstellen/rgk03ens_de.html)de herunter
- Entpacken Sie die Datei in einen beliebigen Ordner

Hinweis: Erstellen Sie eine aktuelle Sicherung, bevor Sie das Update starten (siehe Kapitel *#Einstellungen*) [sichern](#page-60-0)"). Der Update-Prozess stellt die Werkseinstellungen wieder her.

■ Öffnen Sie "Konfiguration" – "System"

![](_page_63_Picture_126.jpeg)

<span id="page-63-3"></span>**Abbildung 61: Konfiguration – System**

![](_page_64_Picture_1.jpeg)

- · Wählen Sie die Firmware Image Datei (Endung \*.bin) über den Dialog "Update-Datei auswählen" aus. Update-Typ und Version werden angezeigt
- Entscheiden Sie sich für eine Updateoption
	- 1. Konfiguration beibehalten: Alle Einstellungen bleiben erhalten.
	- 2. Netzwerkeinstellungen beibehalten: Die Netzwerkeinstellungen bleiben erhalten. Achtung alle anderen Konfigurationseinstellungen werden gelöscht!
	- 3. Konfiguration zurücksetzen: Das Gerät wird nach dem Update in die Werkseinstellungen zurückgesetzt.

![](_page_64_Picture_150.jpeg)

#### **Abbildung 62: Netzwerkeinstellungen beibehalten**

<span id="page-64-0"></span>Hinweis: Wenn das Kontrollkästchen "Netzwerkeinstellungen beibehalten" nicht aktiviert ist, kann das APPMODULE Easywave nach dem Update unter der Standard-IP-Adresse erreicht werden. (Werkseinstellungen siehe "[Werkeinstellungen bei der Auslieferung:](#page-8-0)" auf Seite [9\)](#page-8-0)

■ Starten Sie den Update Vorgang durch einen Klick auf "Update starten".

![](_page_64_Picture_151.jpeg)

#### **Abbildung 63: Update starten**

<span id="page-64-1"></span>▪ Warten Sie bis der Update Prozess durchgeführt wurde. Das Webinterface aktualisiert sich automatisch, wenn der Vorgang erfolgreichen abgeschlossen wurde.

Nach dem Update in der Updateoption "Konfiguration zurücksetzen" ist das Gerät in den Werkseinstellungen (ausgenommen, wenn "Netzwerkeinstellungen beibehalten" ausgewählt ist, s. o.).

Erst die Wiederherstellung einer angelegten Sicherung vor dem Firmware Update stellt den Zustand vor dem Firmware Update wieder her (siehe Kapitel "*[Einstellungen sichern](#page-60-0)*").

# <span id="page-65-0"></span>**7 FERNZUGRIFF - PLUG & PLAY VPN**

In dem Menüpunkt "Fernzugriff" gibt es ab der Firmware-Version 1.7.0 die Funktion, das **APP**MODULE Easywave als HOOC Gateway zu nutzen, um eine sichere VPN Verbindung zu Ihrer Gebäudesteuerung aufzubauen.

Durch die integrierte HOOC VPN Lösung ist es nicht mehr nötig eine kostspielige Zusatzhardware zu erwerben und einzubauen. Das HOOC CONNECT E Gateway im **APP**MODULE Easywave verbindet sich über eine verschlüsselte und gesicherte VPN-Verbindung mit der HOOC-Cloud. Sie bildet das Herzstück der HOOC-VPN-Lösung und bietet neben einer umfangreichen Benutzerverwaltung viele zusätzliche Features wie beispielsweise einen KNX-Busmonitor oder Alarmmeldungen mit Push-Funktion.

Weiterführende Informationen zur Einrichtung, Konfiguration und Nutzung der Plug & Play VPN Lösung finden Sie im separaten Dokument: "Dokumentation-HOOC".

Weiteren Informationen unter<https://bab-technologie.com/hooc/>

Das HOOC Gateway Manager Konfigurationsmenü befindet sich auf der Startseite des **APP**MODULE Easywave unter dem Menü "Fernzugriff".

1. Rufen Sie bitte die Weboberfläche von Ihrem **APP**MODULE Easywave auf:

192.168.1.224 (IP-Adresse bei Auslieferung)

2. Klicken Sie auf den Menüpunkt "Fernzugriff", hier rot markiert.

![](_page_65_Figure_10.jpeg)

<span id="page-65-1"></span>**Abbildung 64: APPMODULE Startseite - Fernzugriff HOOC**

# <span id="page-66-1"></span><span id="page-66-0"></span>**8 INFORMATION 8.1 SYSTEMINFORMATIONEN**

Hier finden Sie wichtige Informationen des **APP**MODULE Easywave. Halten Sie diese Information im Supportfall bitte bereit.

![](_page_66_Picture_81.jpeg)

# <span id="page-66-4"></span><span id="page-66-2"></span>**8.2 KONFORMITÄT**

Hiermit erklärt ELDAT EaS GmbH, dass der Funkanlagentyp RGK03 der Richtlinie 2014/53/EU entspricht. Der vollständige Text der EU-Konformitätserklärung ist unter der folgenden Internetadresse verfügbar: www.eldat.de

## <span id="page-66-3"></span>**8.3 ENTSORGUNGSHINWEIS**

![](_page_66_Picture_8.jpeg)

 $\epsilon$ 

Altgeräte dürfen nicht mit dem Hausmüll entsorgt werden! Entsorgen Sie Altgeräte über eine Sammelstelle für Elektronikschrott oder über Ihren Fachhändler. Entsorgen Sie das Verpackungsmaterial in die Sammelbehälter für Pappe, Papier und Kunststoffe.

# <span id="page-67-0"></span>**9 ANHANG**

![](_page_67_Picture_378.jpeg)

EIB/KNX Geräte tauschen fest vorgeschriebene Datenformate untereinander aus. Diese werden in Typen festgelegt.

Die alten Bezeichnungen der Typen lauten EIS (EIB Interworking Standard) Die neuen Bezeichnungen lauten DPT (Data Point Type)